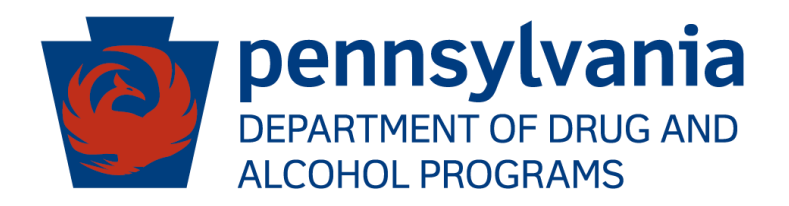

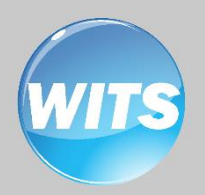

# *Staff Administrator* PA WITS *Guide*

### Applies to:

WITS Version 18.0+

**Pennsylvania DDAP**

# Contents

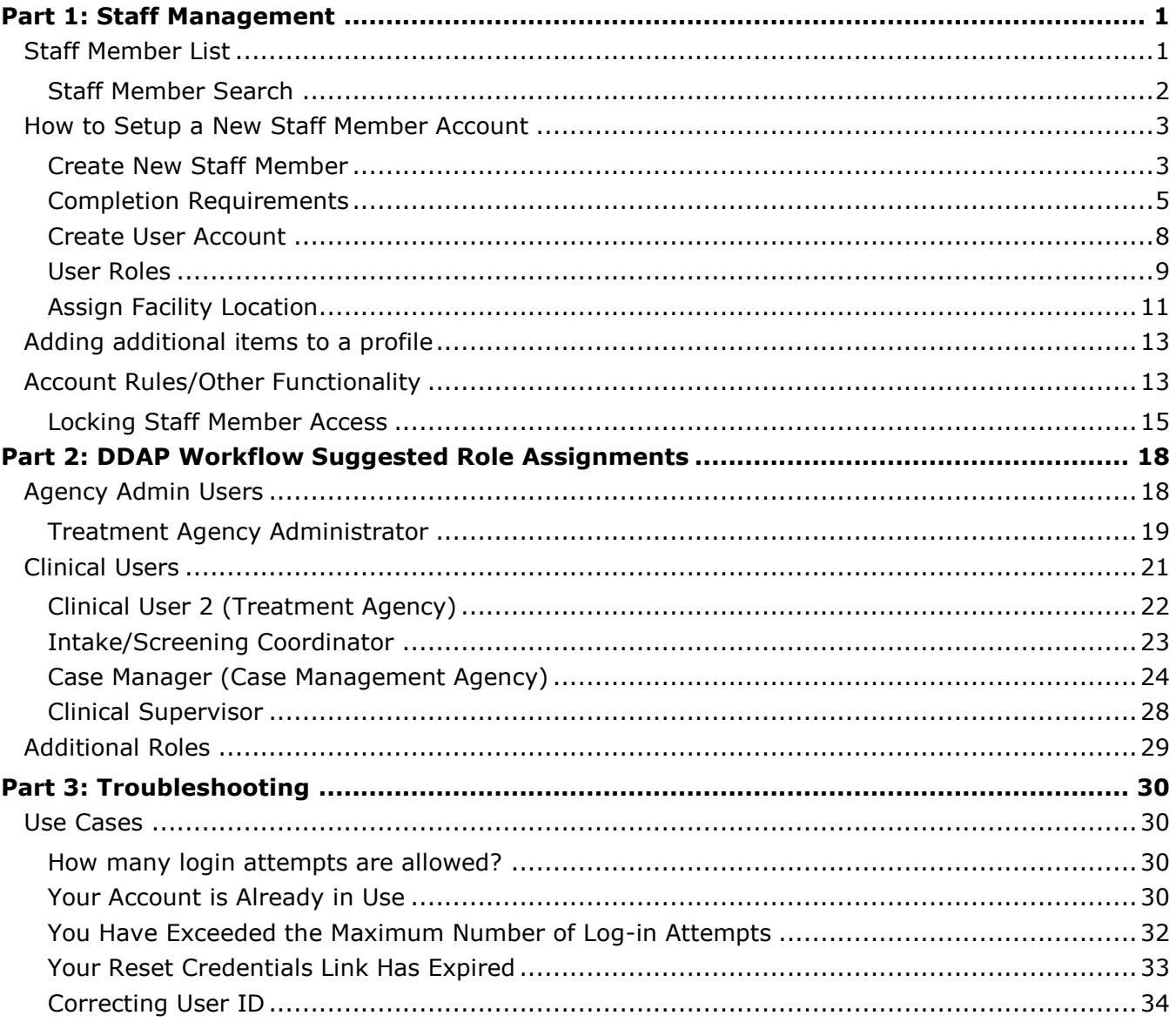

# <span id="page-3-0"></span>Part 1: Staff Management

As a Staff Administrator, your role is to create and manage staff. This means setting up new employees and giving them user accounts that control their access to facilities and screens through role assignments, as well as resetting passwords and troubleshooting login problems.

#### <span id="page-3-1"></span>Staff Member List

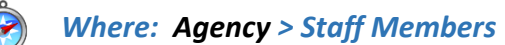

Table 2-1: Staff Member System Icons

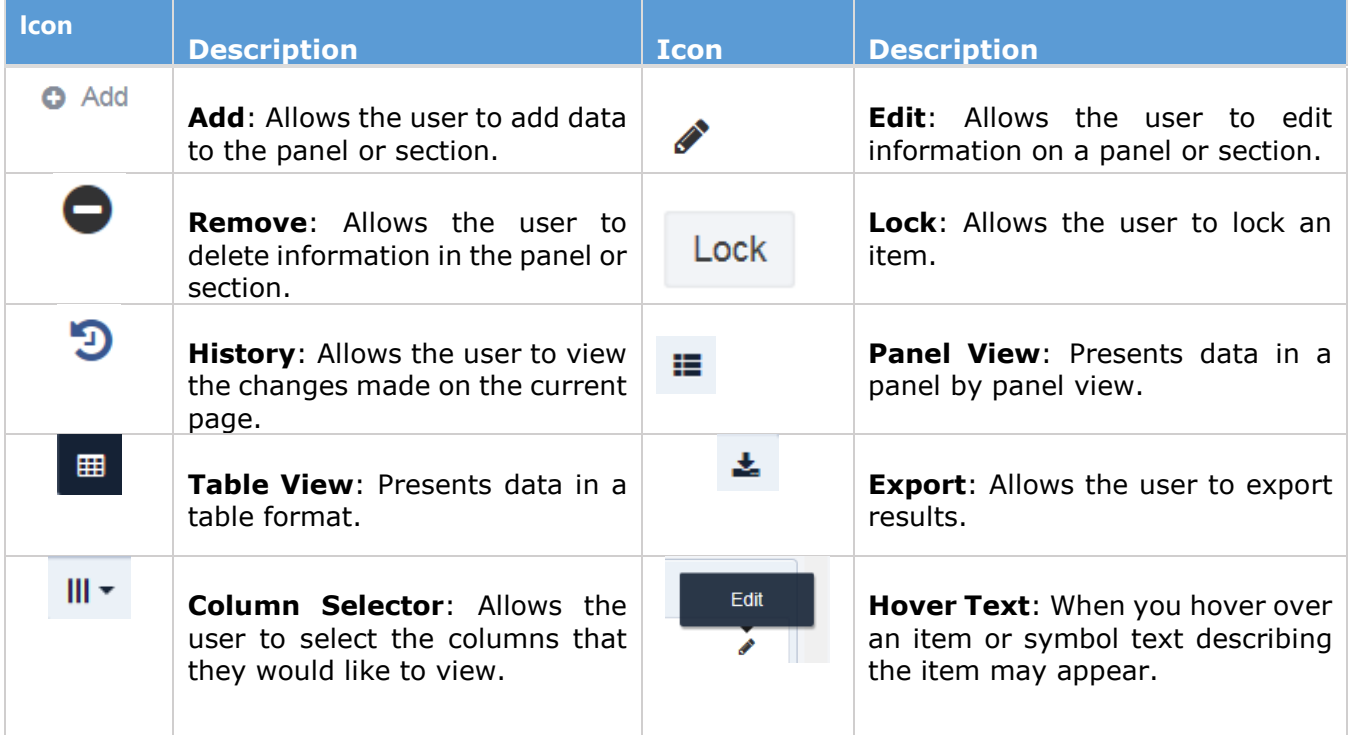

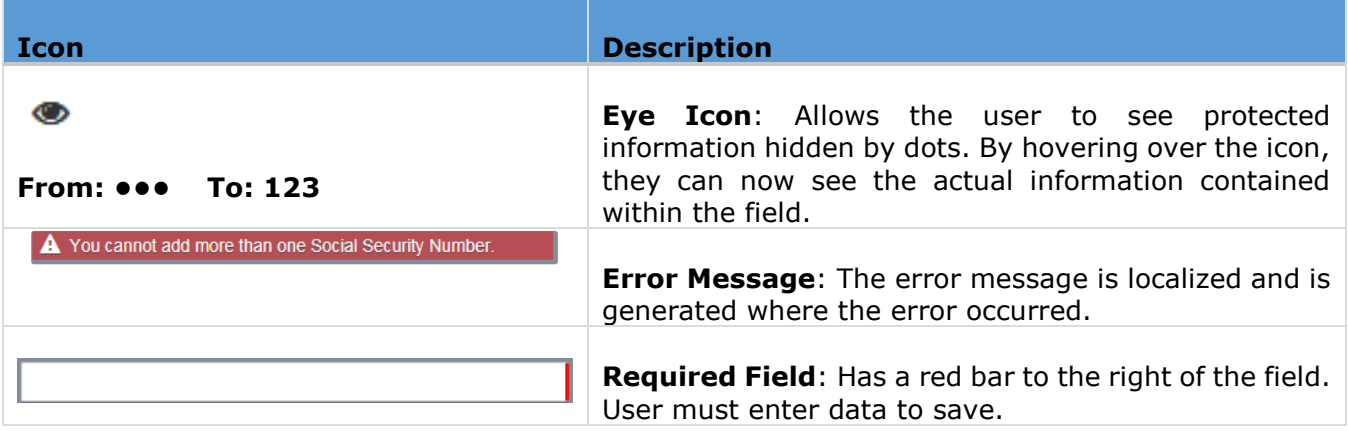

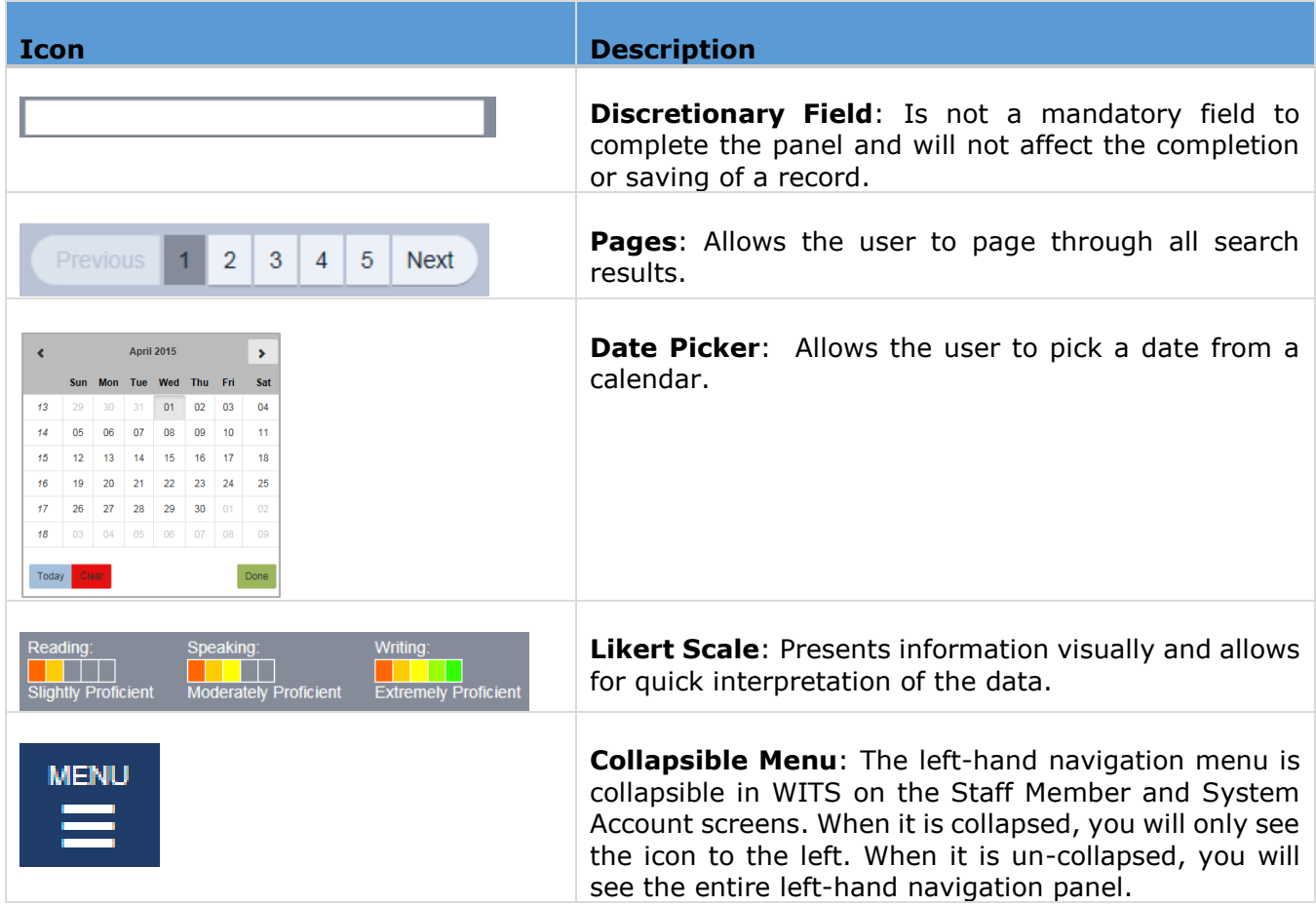

#### <span id="page-4-0"></span>Staff Member Search

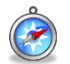

#### *Where: Agency > Staff Members*

From the Staff Member Search screen you can use the search bar to find existing staff members by searching for their first name, last name, email address or User ID (the User ID is displayed in the column titled, "Identifier").

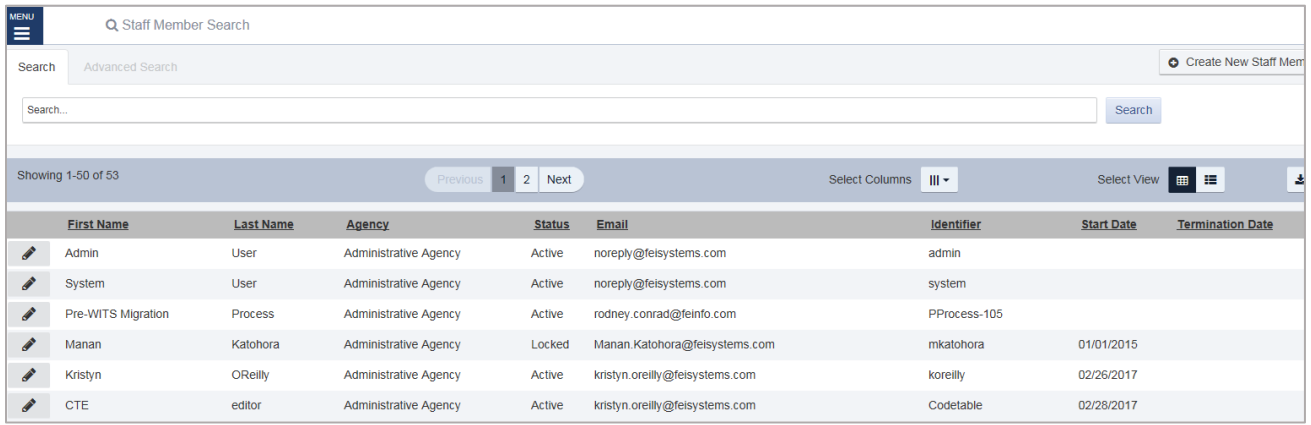

# <span id="page-5-0"></span>How to Setup a New Staff Member Account

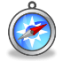

*Where: Agency > Staff Members*

#### <span id="page-5-1"></span>Create New Staff Member

1. On the left menu, click **Agency**, and then click **Staff Members**.

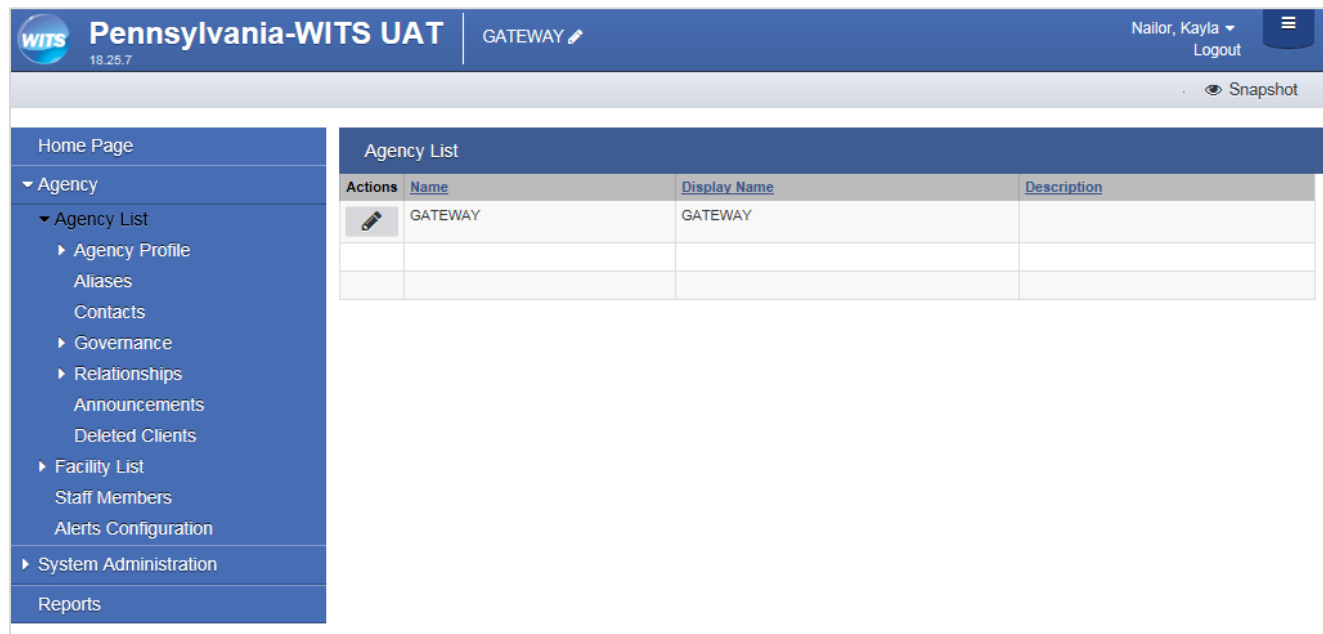

2. Click the Create New Staff Member button.

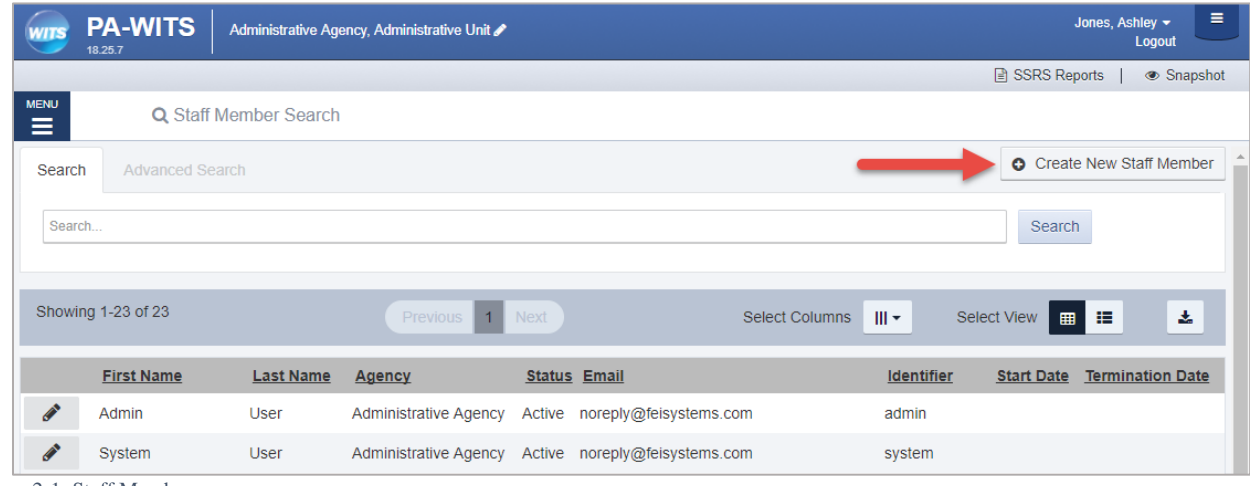

Figure 2-1: Staff Member screen

3. On the **Create New Staff Member** screen, complete at least the required fields. Required fields are indicated by a red bar to the right of the field.

Table 2-2: Create New Staff Member fields

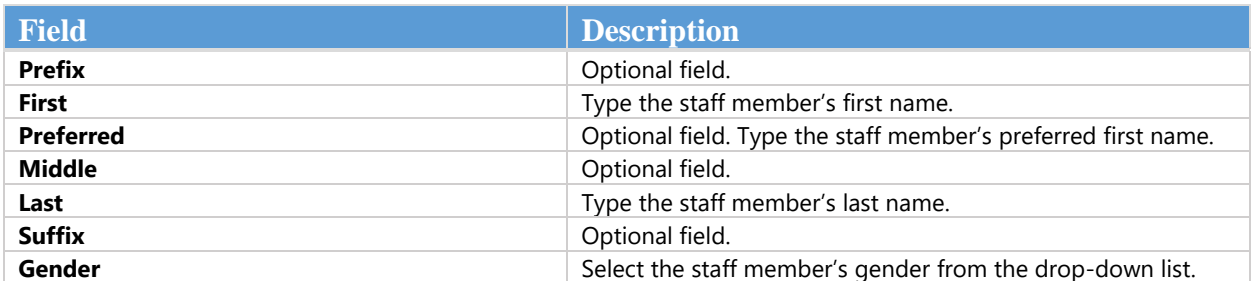

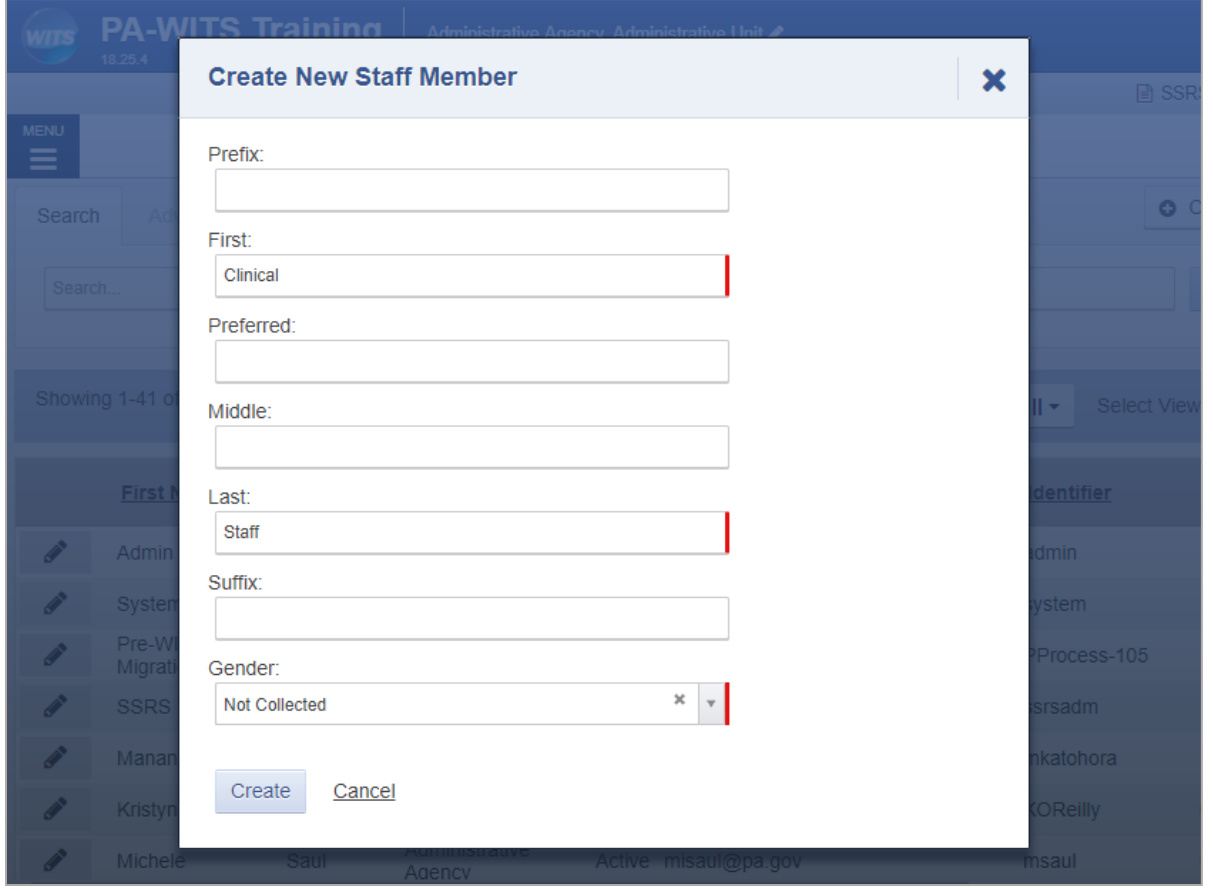

Figure 2-2: Create New Staff Member screen

4. Click **Create**. **Note**: The Create button will only appear when all of the required fields have been completed.

### <span id="page-7-0"></span>Completion Requirements

5. On the right side, point to the **Completion Requirements**. These completion requirements can be entered in any order.

#### Add Email Address

6. Click **Add Email Address**. This will open the Contact Information panel.

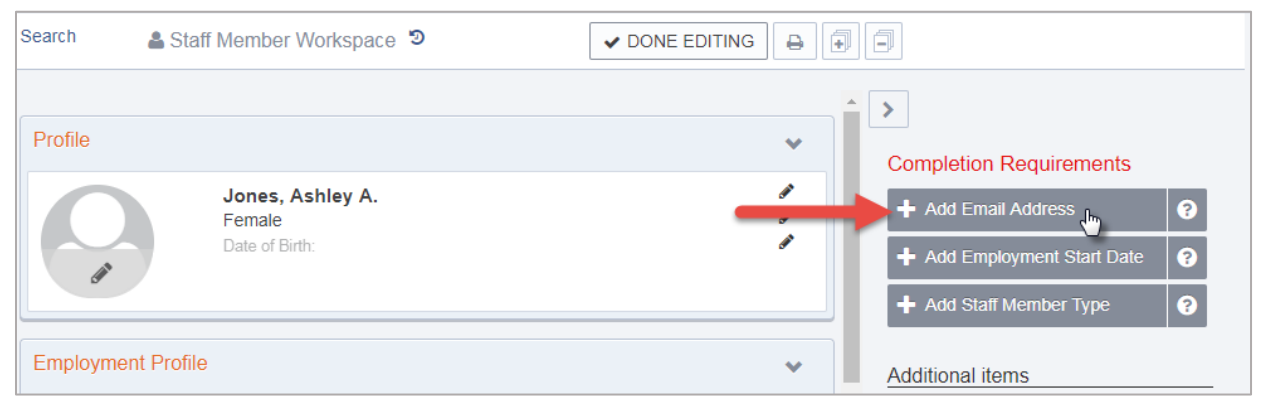

Figure 2-3: Completion Requirements, Add Employee Start Date

7. On the **Contact Information** panel, type the staff member's email address, check the Primary box and then click **Save**.

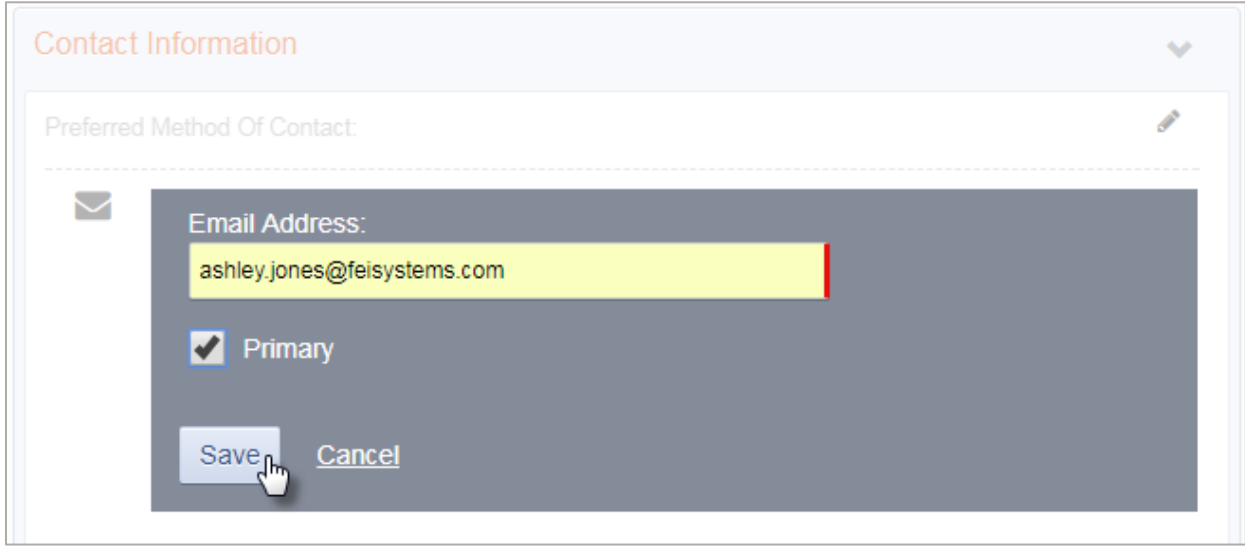

*NOTE* • Staff members can have more than one email address associated with their account, however at least one email address must be marked as "Primary". The Primary email address will receive email notifications for the user to access their account.

8. On the right side, point to the **Completion Requirements** and then click **Add Employment Start Date**. This will open the Employment Profile panel.

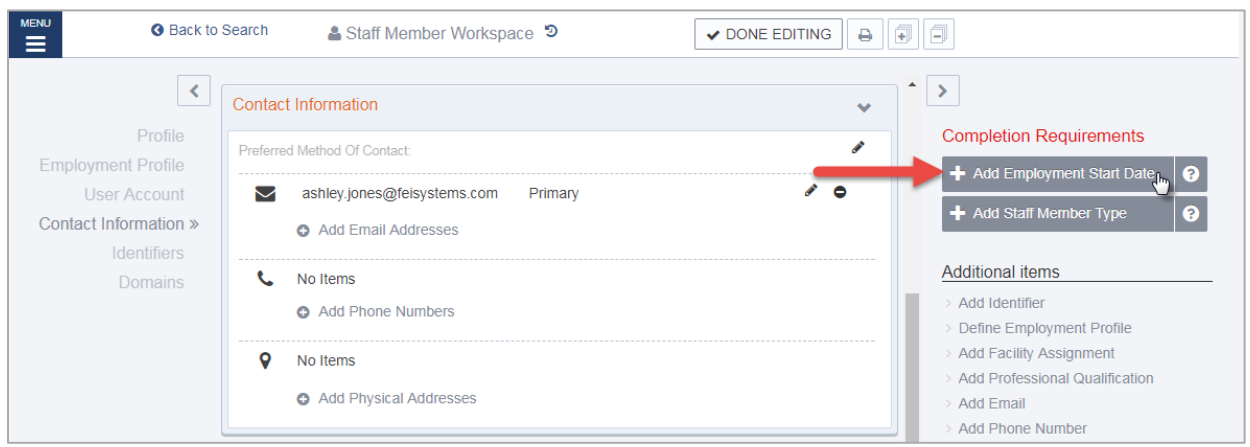

9. On the Employment Panel, in the **Employment Date Range** field, enter the employee's start date or use the calendar to select the start date. Stay on the Employment Panel.

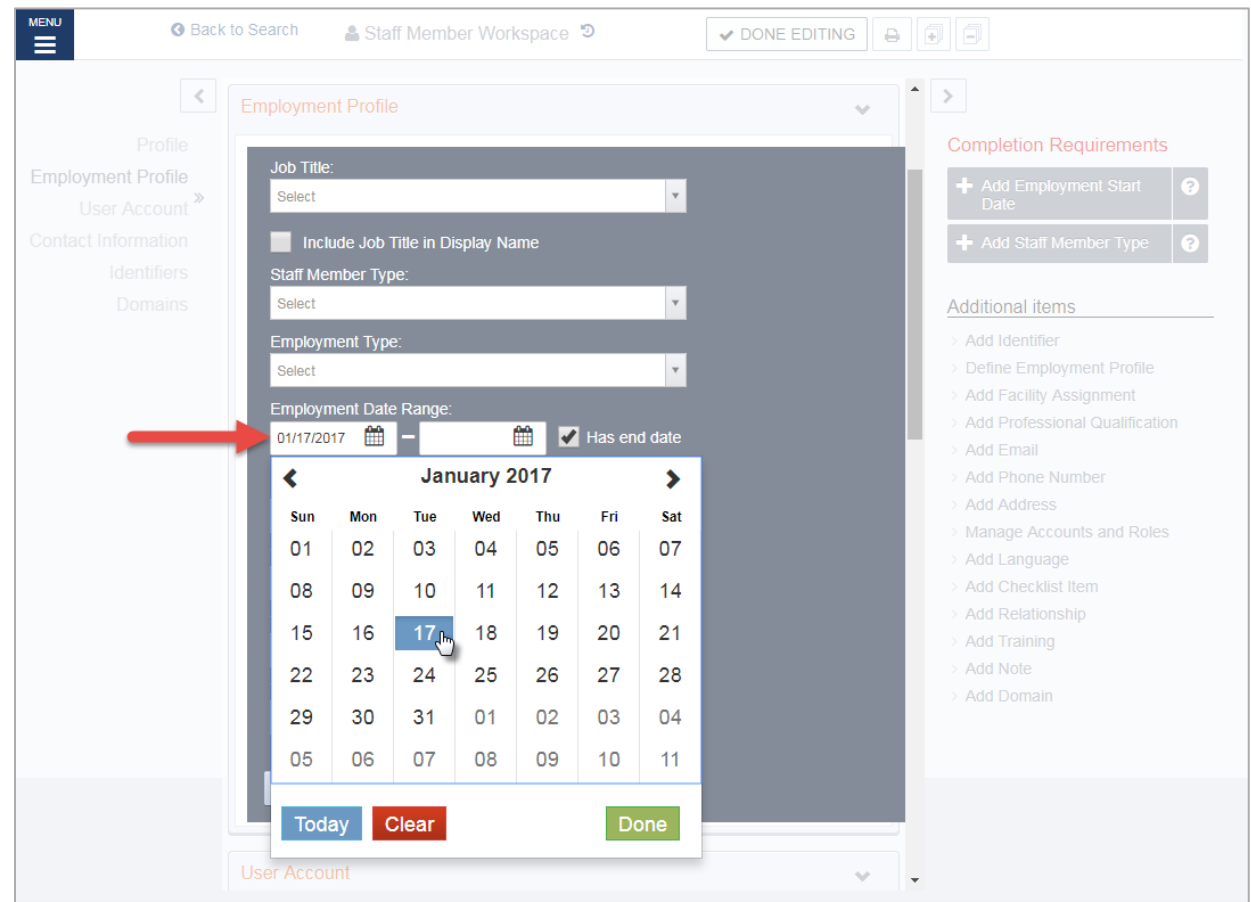

Figure 2-4: Employment Profile panel, Employee Date Range field

10. On the Employment Profile panel, in the **Staff Member Type** field, select an option from the drop-down list or search for a value.

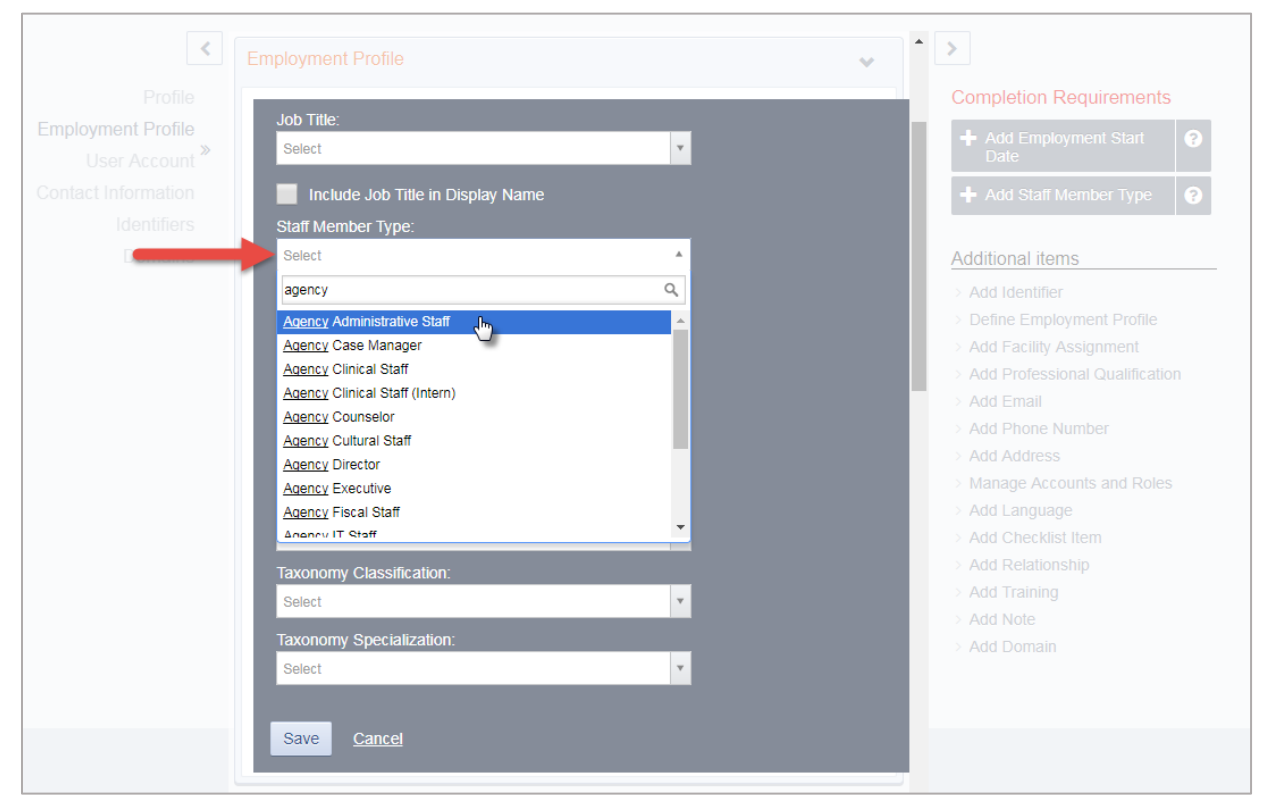

Figure 2-5: Employment Profile panel, Staff Member Type field

11. On the Employment Profile panel, click **Save**.

*NOTE* • On the Employment Profile panel, certain options in the **Staff Member Type** field control additional features within WITS. If a Selecting the option, "Clinical Supervisor"

#### <span id="page-10-0"></span>Create User Account

Once items in the Completed Requirements sections have been met for a Staff Member, a user account can be created for the staff member. The user account will allow the staff member to log into WITS and perform various functions based on the roles granted to their user account.

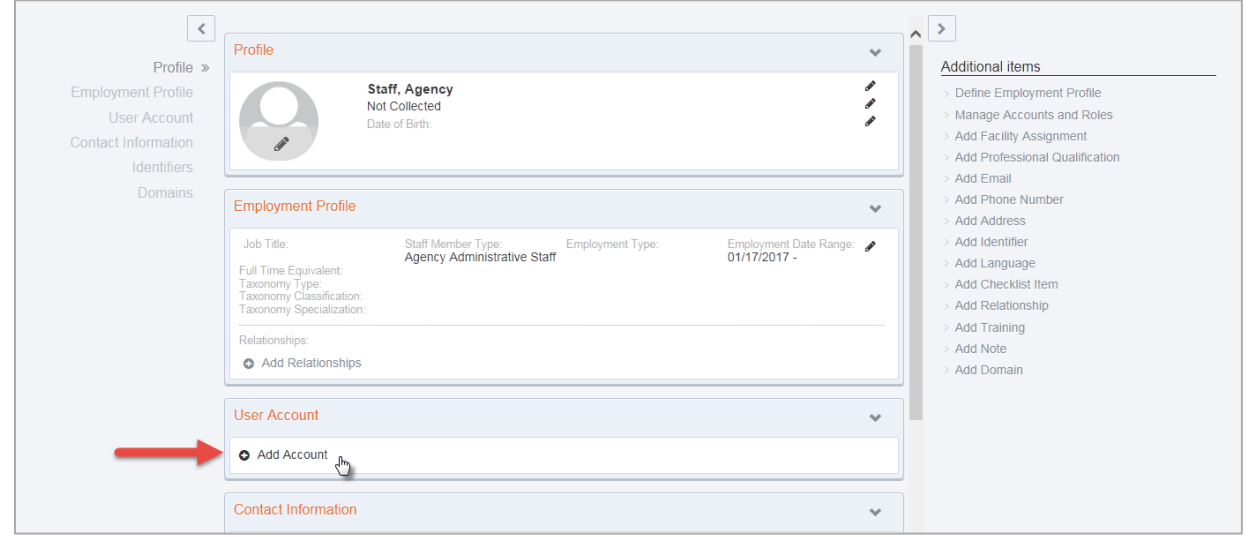

12. In the **User Account** panel, click **Add Account**.

Figure 2-6: User Account panel, Add Account

- 13. In the **User ID** field, type the staff member's login name. **Note**: The User ID must be unique for each staff member.
- 14. In the **Email Address** field, type the staff member's email address. **Note**: WITS will send important login information using the email address provided in this section. The login information will only be valid for 24 hours.

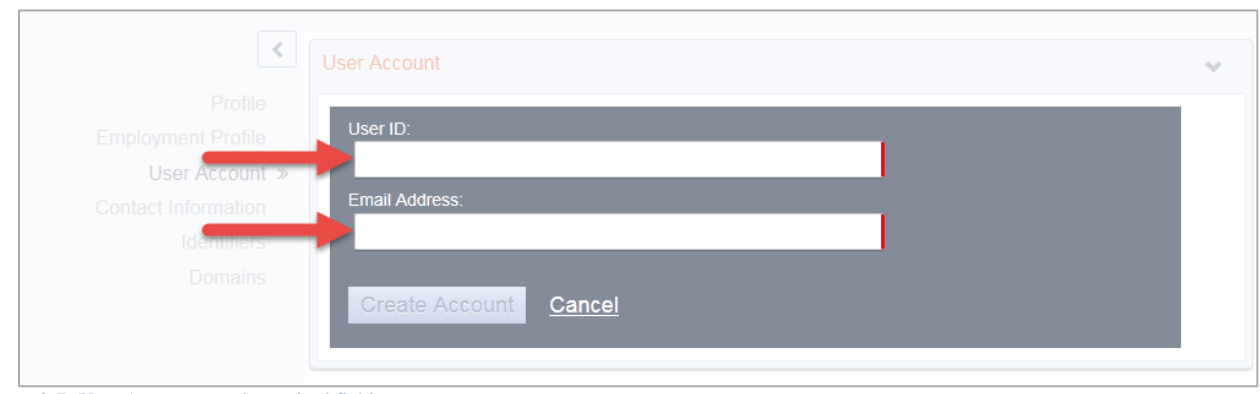

Figure 2-7: User Account panel, required fields

15.Click Create Account.

#### <span id="page-11-0"></span>User Roles

After creating the User ID, roles can be granted to the staff member. When adding roles, it's important to consider the type of data the individual staff member will be entering and what type of information the individual needs access to within WITS.

Please see "*[Part 2:](#page-20-0) [DDAP Workflow Suggested Role Assignments](#page-20-0)"* [below](#page-20-0) for information on role assignments for PA users.

#### Assign User Roles

16. In the User Account panel, click Manage roles.

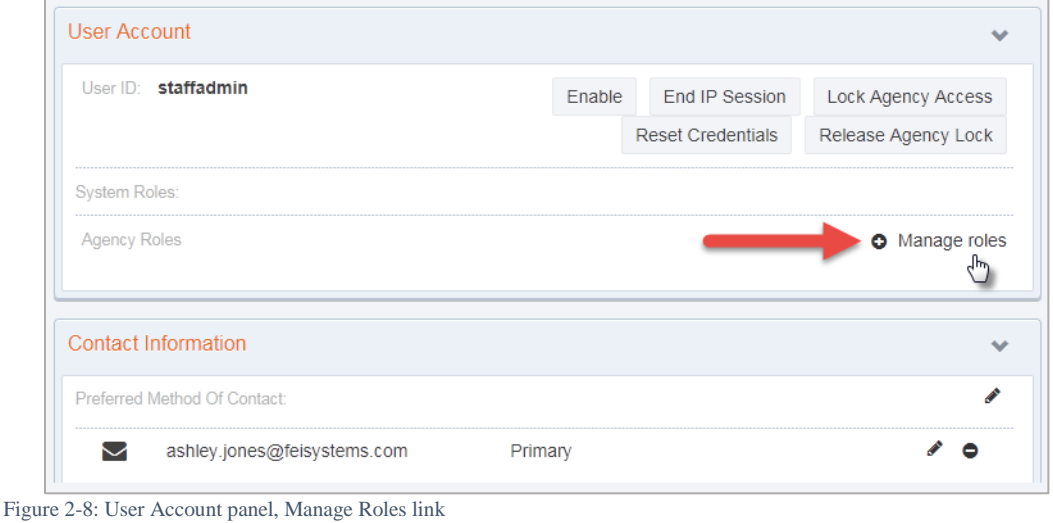

#### Manage Roles Screen: User Interface

There are two panels on the Manage Roles screen. The left panel displays a list of **Available Roles**, while the right panel displays a list of **Assigned Roles**. See [Figure 2-9](#page-12-0) for additional information about features displayed on the Manage Roles screen.

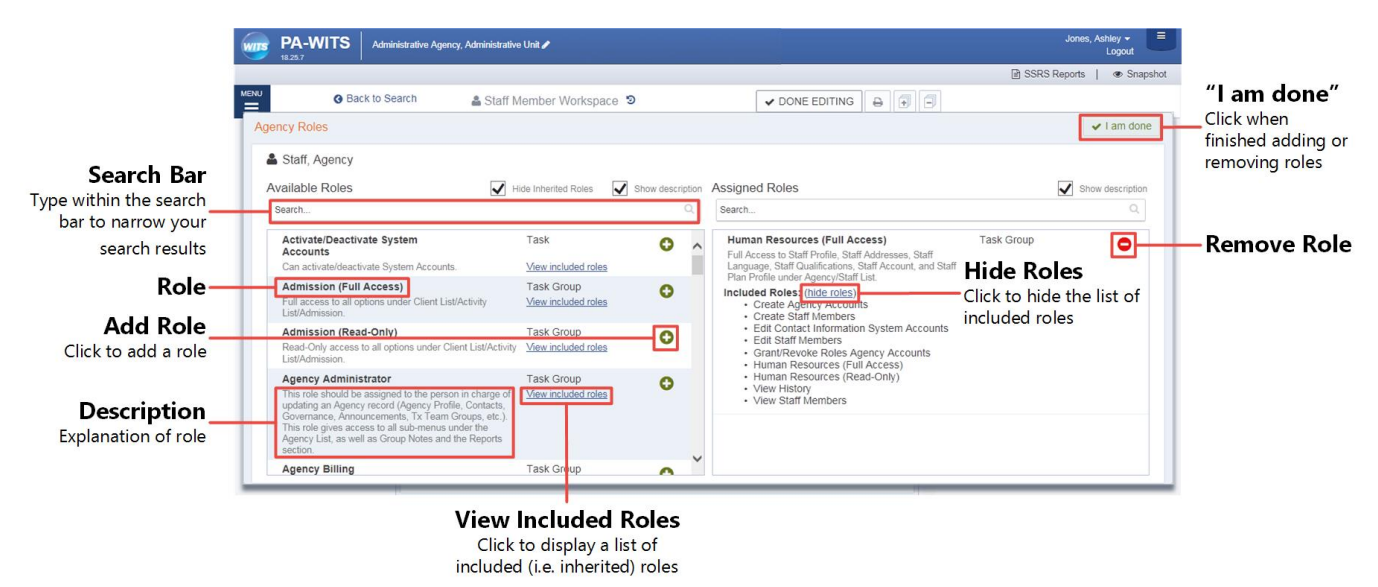

<span id="page-12-0"></span>Figure 2-9: Manage Roles Screen

17. Use the **Search** bar to type the name of a role, or scroll through the list to find the correct role(s).

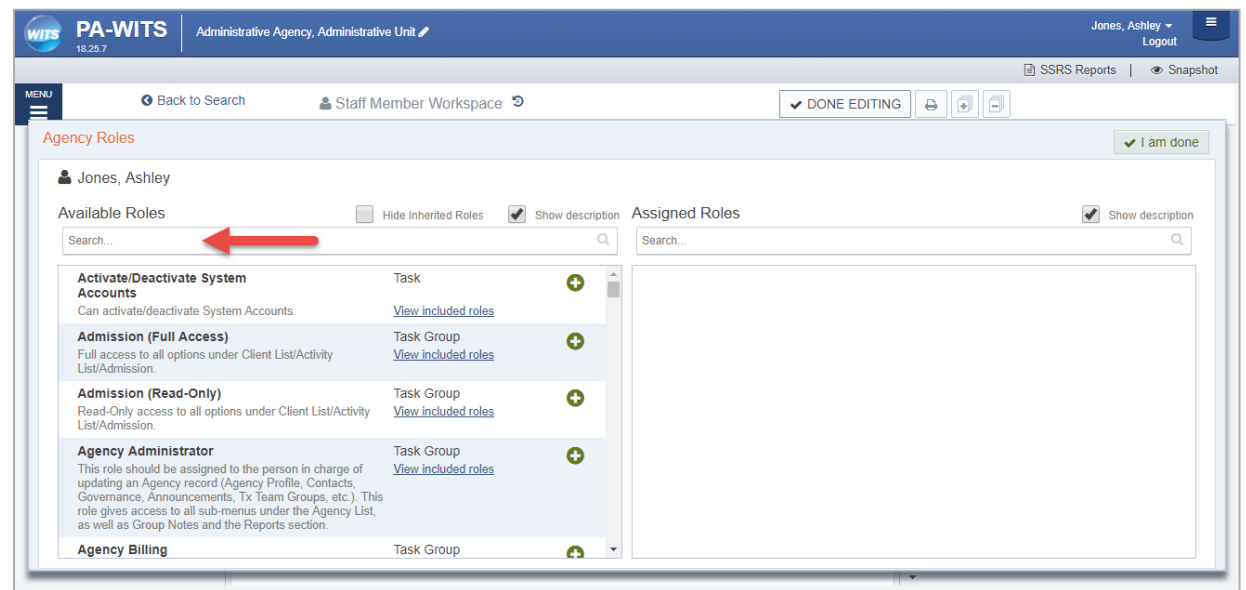

- 18. To add a role, click the green plus sign. To remove a role, click the red minus sign.
- 19. When finished assigning roles, click **I am done.**

### <span id="page-13-0"></span>Add Facility Assignment

The Facility Assignments section allows you to assign one or more facilities for the staff member.

20. Point to the Additional items section, and then click **Add Facility Assignment**.

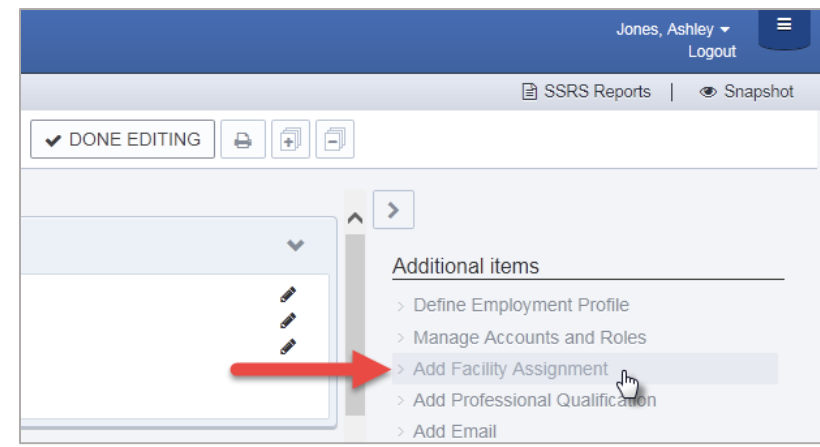

Figure 2-10: Additional Items section, Add Facility Assignment

- 21. In the Facility Assignments section, click on the applicable facilities.
- 22.Select the **Effective Date**.

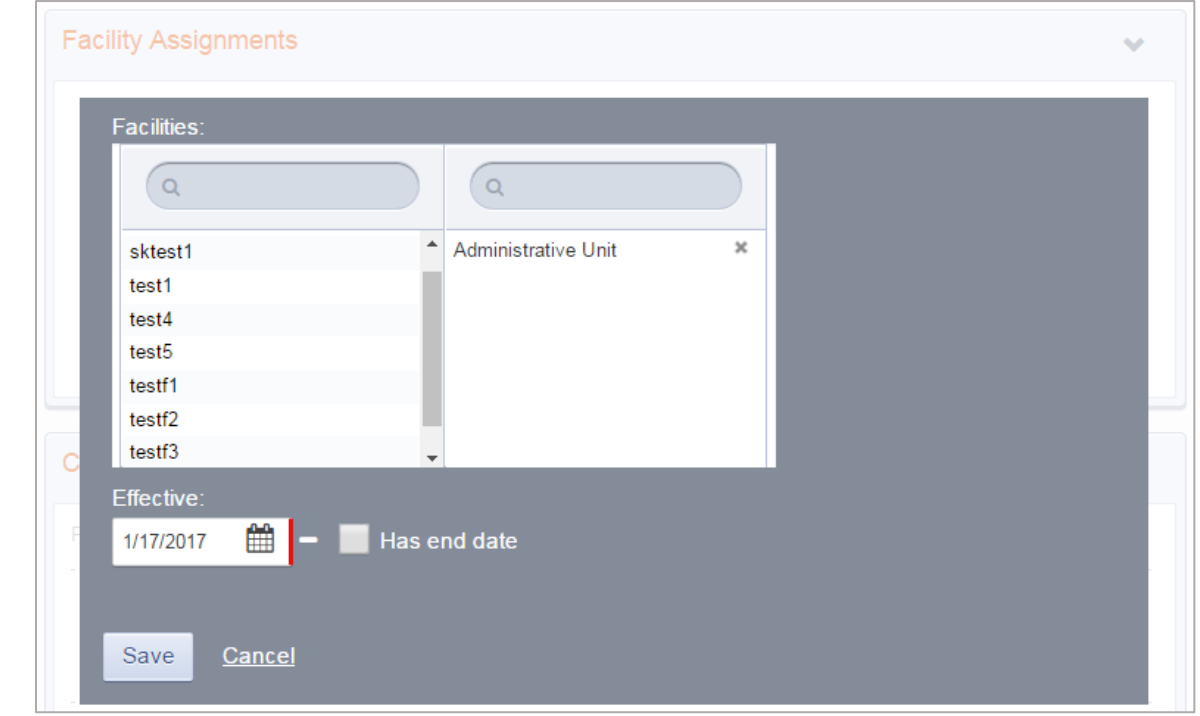

Figure 2-11: Facility Assignments panel

#### 23.Click **Save**.

#### Add Program Assignment

The Program Assignment option under Facility Assignments will allow a staff member to provide services to clients in that program. A staff member can be assigned to multiple programs, and program assignments must be made under each facility the staff member is assigned to.

#### 24.Click **Add Program Assignments.**

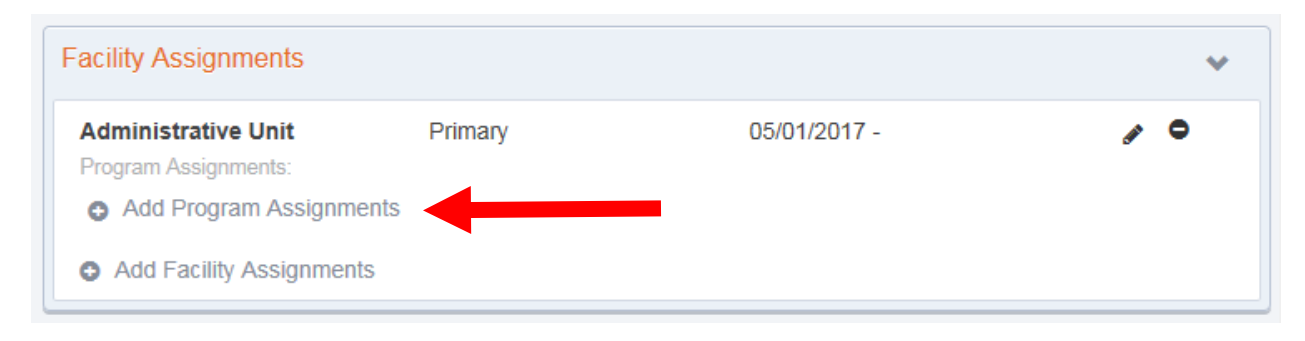

- 25.Select a **Program** that the staff member should be assigned to
- 26. Enter the **Effective** date of the program assignment
- 27. Enter the number of **Hours/Week** the staff member will be assigned to that program.
- 28.Click **Save.**

<span id="page-14-0"></span>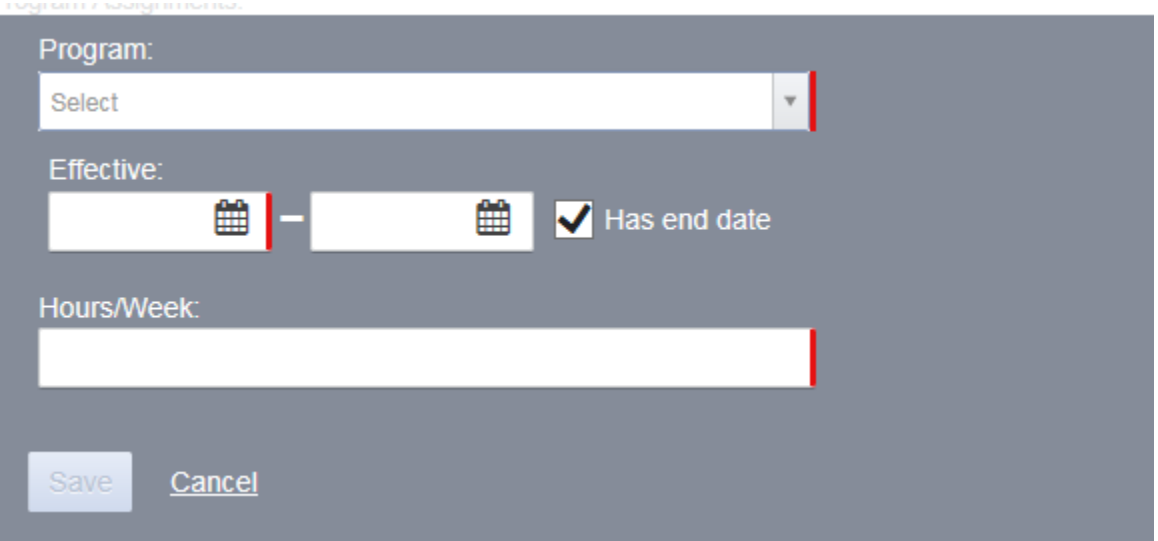

# Adding additional items to a profile

The remaining items under the **Additional items** section allow the user to customize the staff member's profile with relevant data.

#### <span id="page-15-0"></span>Account Rules/Other Functionality

- $\blacksquare$ **End Date**: Importance of End date – This field drives a few things on screen; when someone has an end date, they will no longer appear in certain drop down boxes throughout the system.
- **Display Credentials**: When the "Include in Display Name" box is checked, the staff member's credentials will be displayed when they sign a note. This box can be found on different panels in the staff member profile.
- **Professional Qualifications**: In the Professional Qualifications panel, the staff member's  $\mathbf{m}$  . licenses, degrees, and certificate information can be recorded. This information can also be included in the staff member's display name.

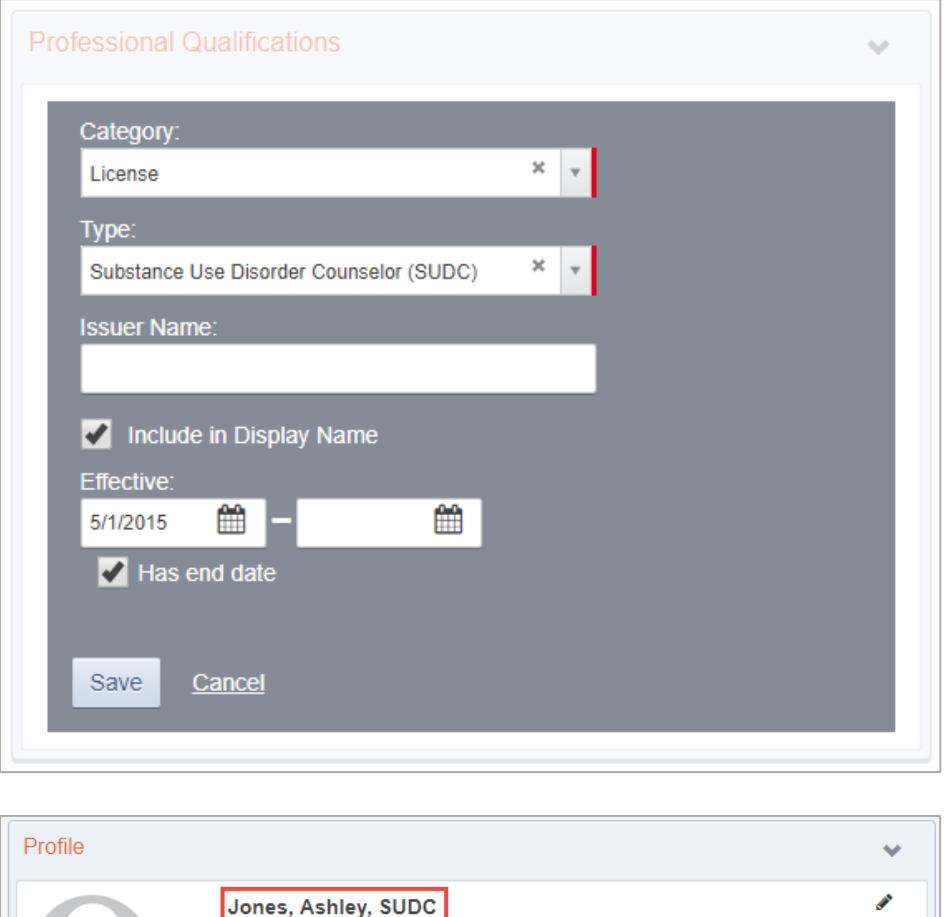

Female Date of Birth: **CAN** 

- $\blacksquare$ **Supervisor**: Clinical Dashboard uses this feature.
- **Clinical Supervisor**: Staff members with clinical roles and with the Staff Member Type "Clinical Supervisor" will have an additional link in the Actions column on the Clinical Dashboard screen. This additional link allows those users to **Provide Feedback**.

[Staff Administrator] On the Employment Profile panel, in the Staff Member Type field, select "Clinical Supervisor".

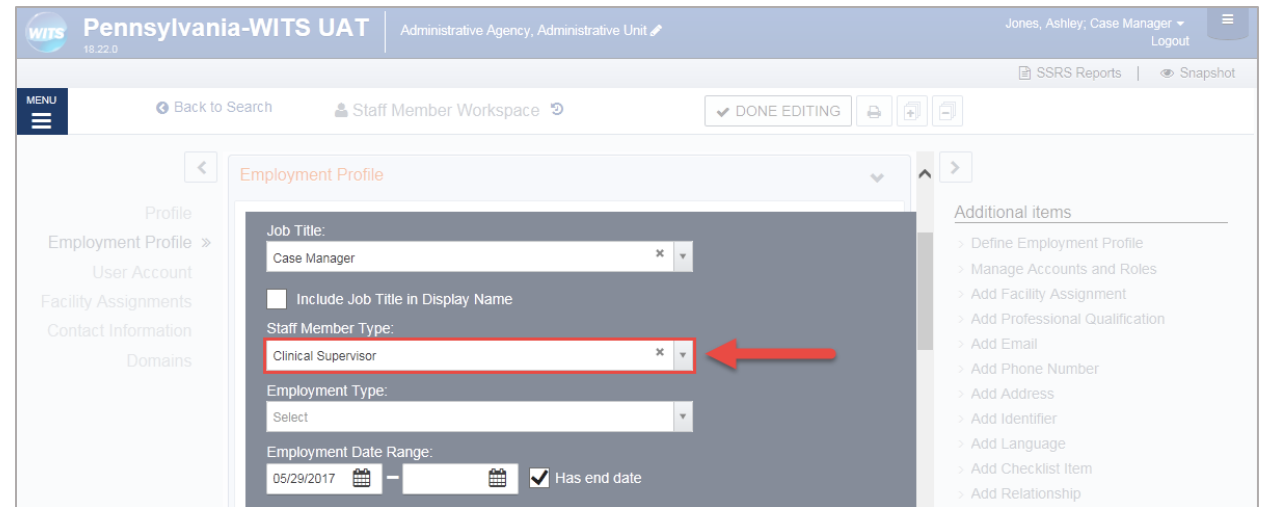

Figure 2-12: Staff Member Profile, Employment Profile panel, Staff Member Type field

[Clinical Supervisors] Hover over the Actions column, and click **Provide Feedback**. Figure 1 12: Clinical Dashboard screen, Provide Feedback link

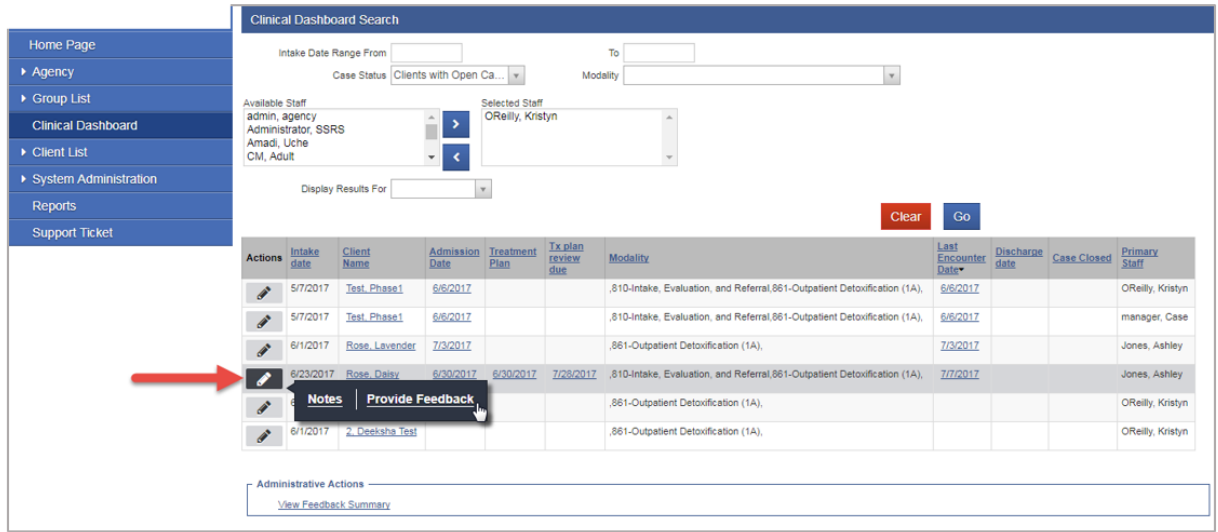

### <span id="page-17-0"></span>Locking Staff Member Access

When a user's access to the system needs to be taken away for any reason, the Staff Administrator can "Lock" a user account. The Staff Administrator can reach the **Lock Agency Access** action in 2 ways.

1. From the Staff Member Search Screen, you can select the **Lock Agency Access** action from the list screen for the staff person you wish to lock.

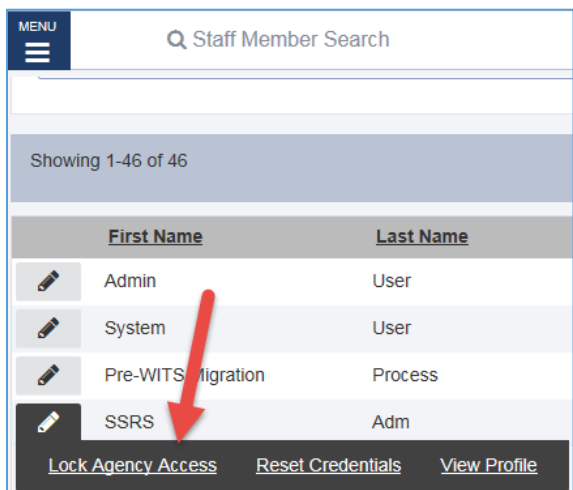

2. From within a Staff Member Workspace, the Staff Administrator can **Edit** the workspace and use the User Account panel to select the **Lock Agency Access** action**.**

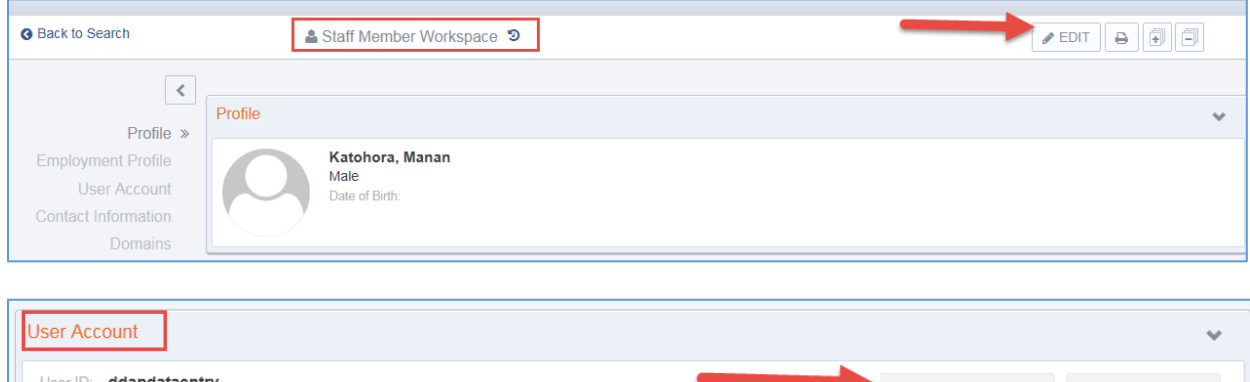

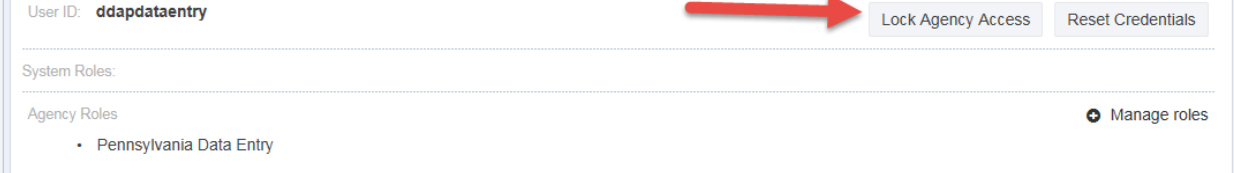

3. When you select **Lock Agency Access** action you are required to enter a Lock Reason. Enter a reason and click Lock.

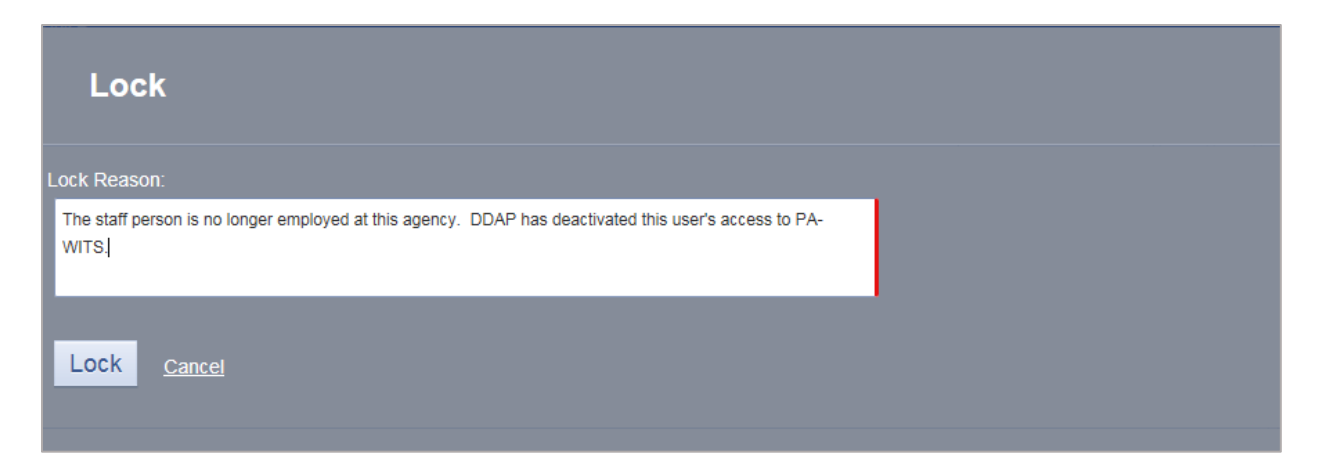

4. When you click **Lock,** the user will get Lock Agency Access was successful message at the top of the workspace.

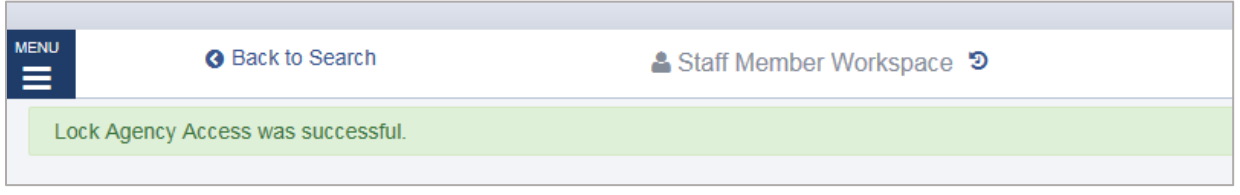

- 5. This staff member can no longer gain access to PA-WITS.
- 6. If for some reason, you want to release this lock, a Staff Administrator can get to the Release Agency Lock from the Staff Member Search screen or use the Staff Member Workspace User Account panel to **Release Agency Lock**.

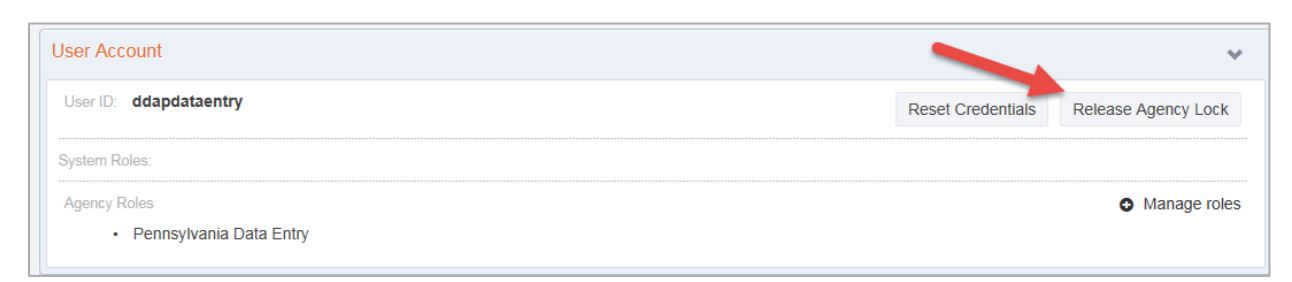

7. Release Lock window displays the Lock Reason that was entered in red, Staff Administrator can select the **Release Lock** action.

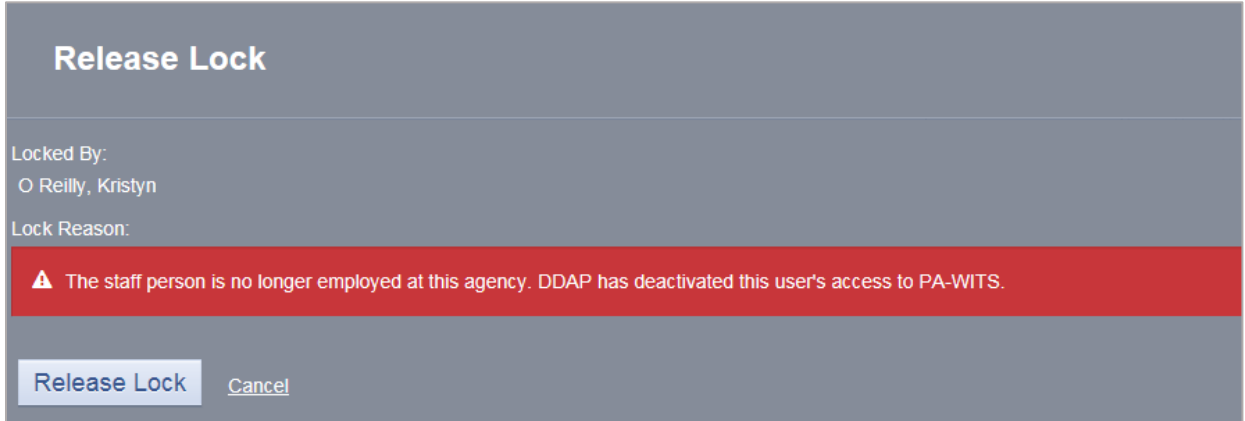

8. When you click **Release Lock,** the user will get Release Agency Lock was successful message at the top of the workspace.

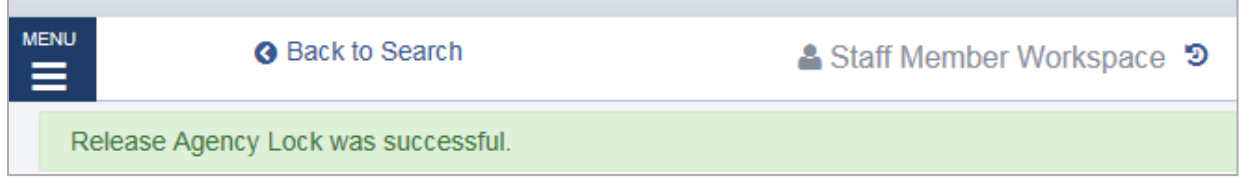

*NOTE* End Date: When a staff person is no longer working for an agency, a Staff Administrator can go to the Staff Member Workspace and edit the Employment Profile panel and enter and End Date for the Employment Date Range. Entering an End Date, will remove that person's name from appearing in drop down values 30 days after the End Date entered.

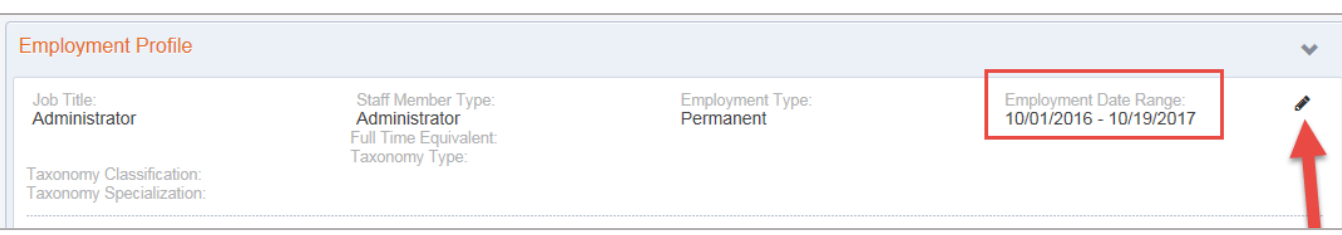

**Contract** 

# <span id="page-20-0"></span>Part 2: DDAP Workflow Suggested Role Assignments

Roles in WITS are designed so an Agency or Staff Administrator can give a user as much, or as little, access to the system as necessary for the user to perform their jobs. Roles can be granted and then later removed as jobs change or as staff "cover" for other staff members. Below are some of the identified roles categorized by the type of Agency and tasks performed at those agencies.

#### <span id="page-20-1"></span>Agency Admin Users

<span id="page-20-2"></span>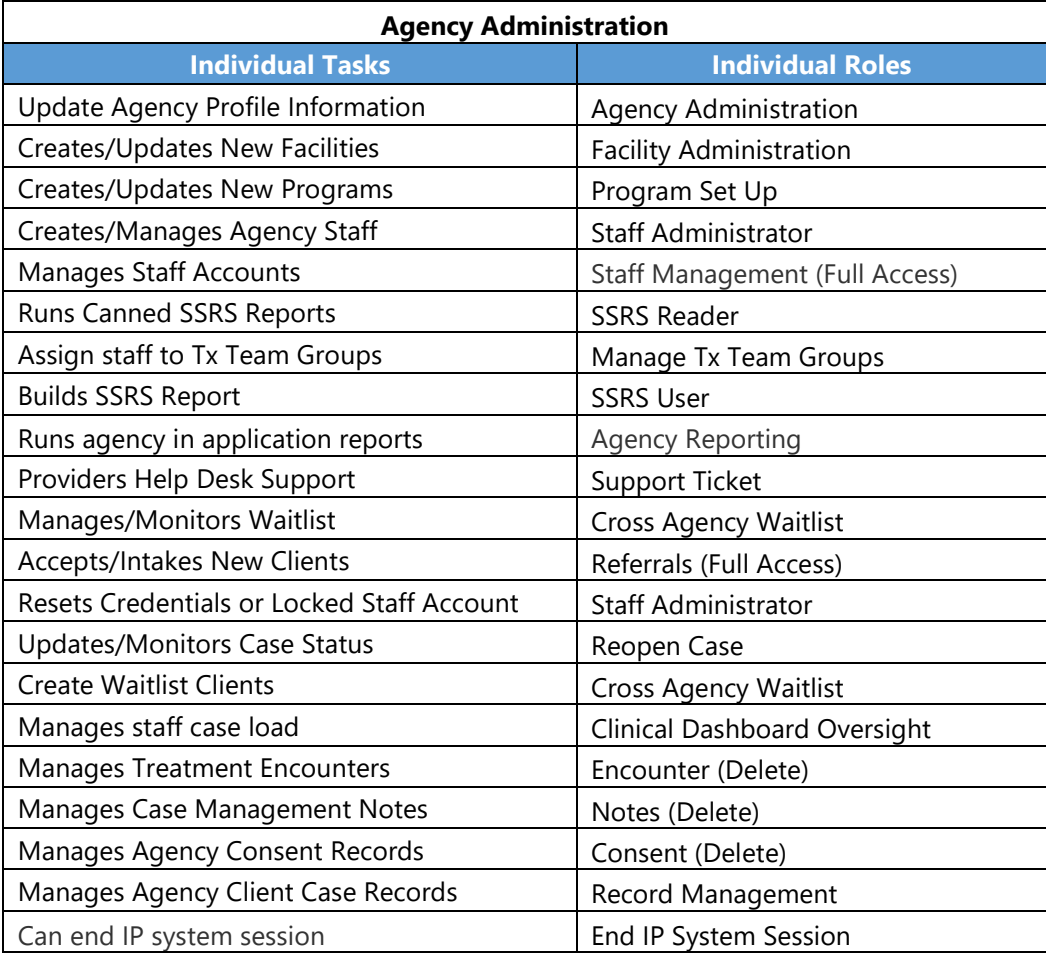

#### Treatment Agency Administrator

A basic Agency Administrator User Account could be set up with the roles **Agency Administrator**, **Facility Administrator**, and **Staff Administrator**. With these roles, a user would be able to complete additional agency and facility set up, and create staff members.

For larger agencies that have many facilities, the Agency Administrator may want to create additional users to help "manage" each Facility. The **Facility Administrator** role and **Staff Administrator** role could be created to allow the user to manage their facility and create their own staff members.

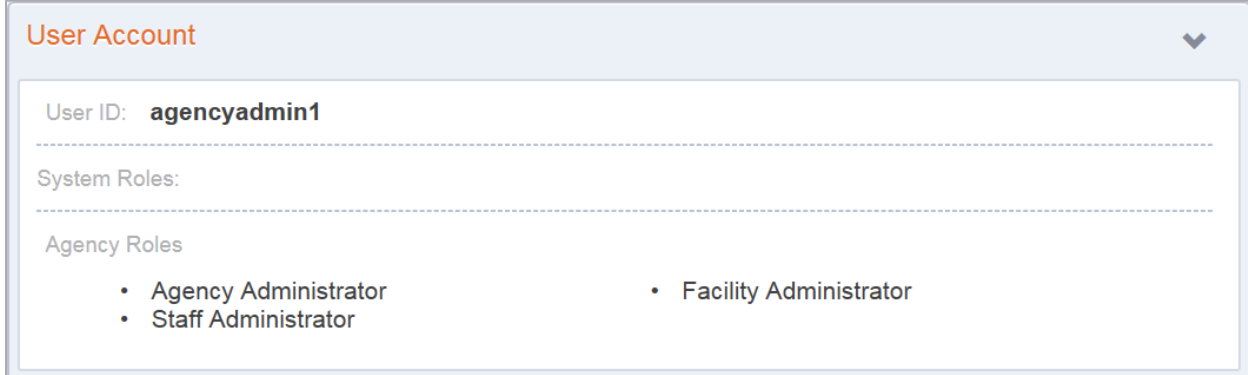

The following set up assumes an Agency will use Treatment Team Groups to manage user's access to clients. FEi recommends that Treatment Team Groups be set up by an Administrator.

**User Account** w User ID: agencyadmin2 **System Roles: Agency Roles** • Agency Administrator • Facility Administrator • Manage Treatment Team Groups • Staff Administrator

#### Table 2-1: Administrative Roles

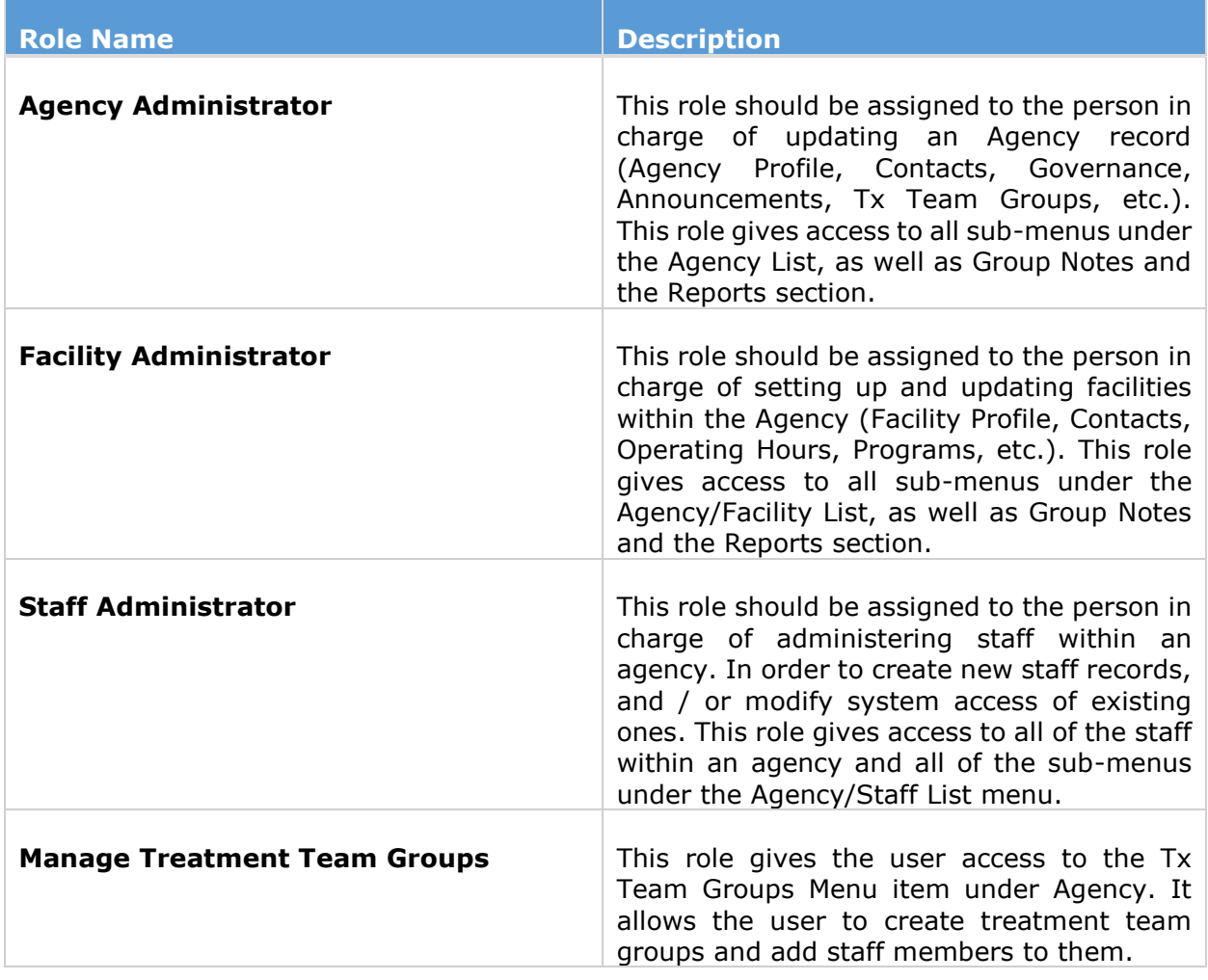

### <span id="page-23-0"></span>Clinical Users

Treatment agencies will have two choices to determine who can see client records, and that accessibility is determined by two different roles that can be assigned to a staff member. The first role is **Clinical (Full)**. With this role, the staff member will be able to access the records of any client within the agency's records. This happens because the Clinical (Full) role inherits the role of "**Non-Treatment Team Access,**" which allows staff to see all the clients in the agency without using Treatment Team functionality.

In addition to the Clinical (Full) role, staff will also need to be assigned the role of **Client Diagnosis** to be able to enter diagnoses in PA WITS.

<span id="page-23-1"></span>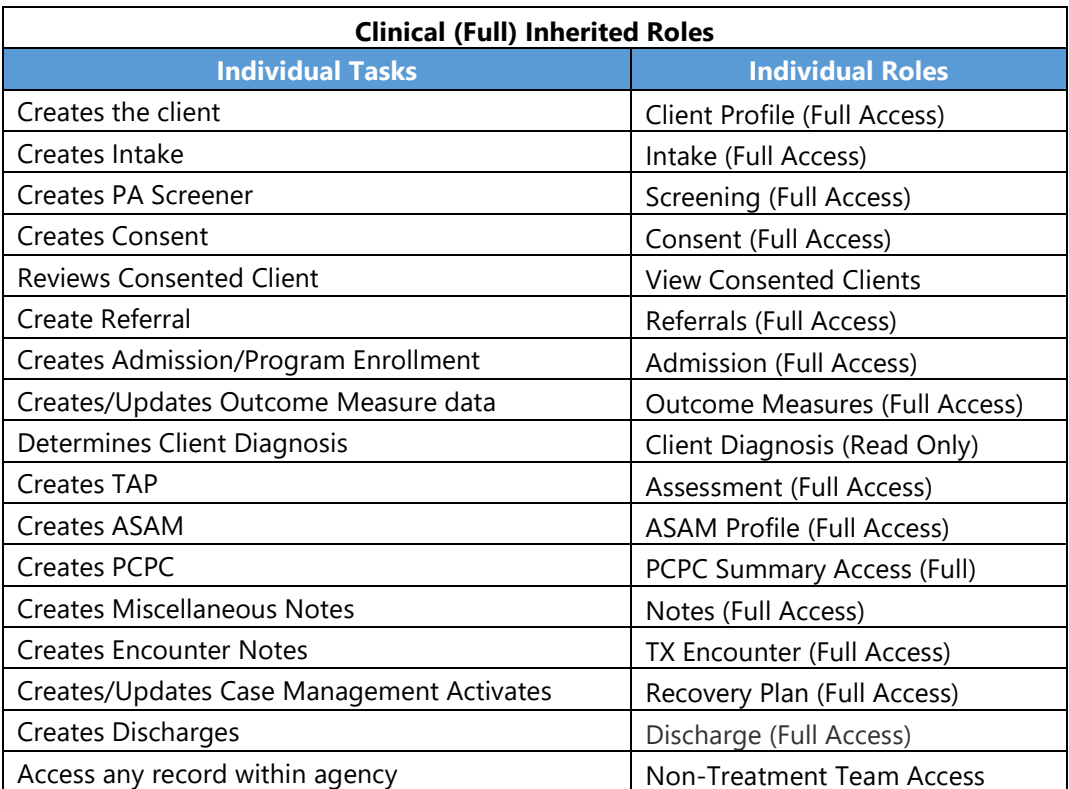

## Clinical User 2 (Treatment Agency)

Another type of set up for a Clinical End User general User Account could have the **Clinical Full (without Non-Tx Team)** role and the **Client Diagnosis** role to get them through the DDAP workflow. This is more restrictive and this staff must be a member of a client's treatment team in order to see the client record.

| <b>User Account</b> |                                       |
|---------------------|---------------------------------------|
| User ID: clinical2  |                                       |
| System Roles:       |                                       |
| <b>Agency Roles</b> |                                       |
| • Client Diagnosis  | • Clinical Full (without Non-Tx Team) |

Table 2-2: Treatment Agency – Clinical User Roles

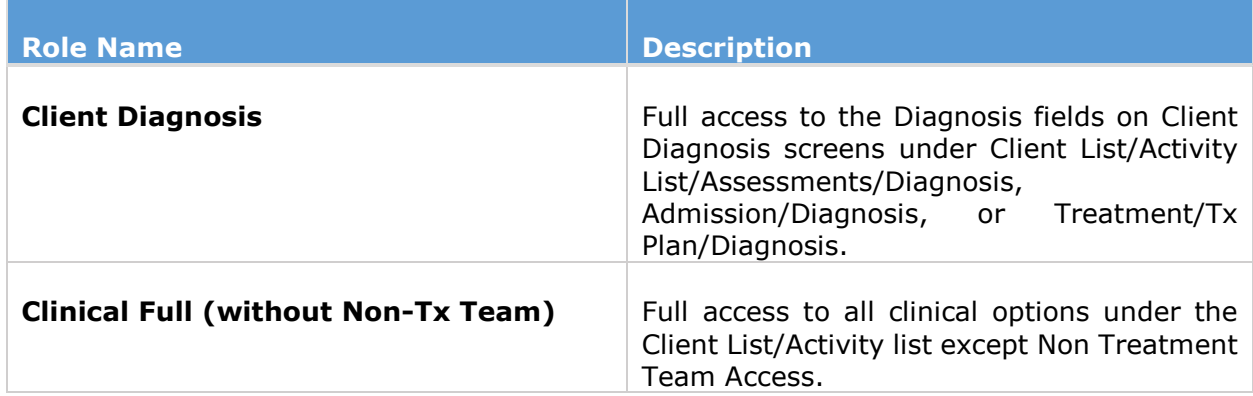

#### <span id="page-25-0"></span>Intake/Screening Coordinator

In a Screening Only Agency, an Intake/Screening Coordinator User Account would need the following roles to get them through the DDAP workflow. This setup would not require the use of Treatment Teams. It is an easier setup but not restrictive. This user can see all clients with in the agency.

| User Account                                                                         |                                                                                     |
|--------------------------------------------------------------------------------------|-------------------------------------------------------------------------------------|
| UserID: Intake1                                                                      |                                                                                     |
| <b>System Roles:</b>                                                                 |                                                                                     |
| <b>Agency Roles</b>                                                                  |                                                                                     |
| • ClientProfile (Full Access)<br>• Intake (Full Access)<br>• Referrals (Full Access) | • Consent (Full Access)<br>• Non-Treatment Team Access<br>• Screening (Full Access) |

Table 2-3: Intake/Screening Coordinator Roles

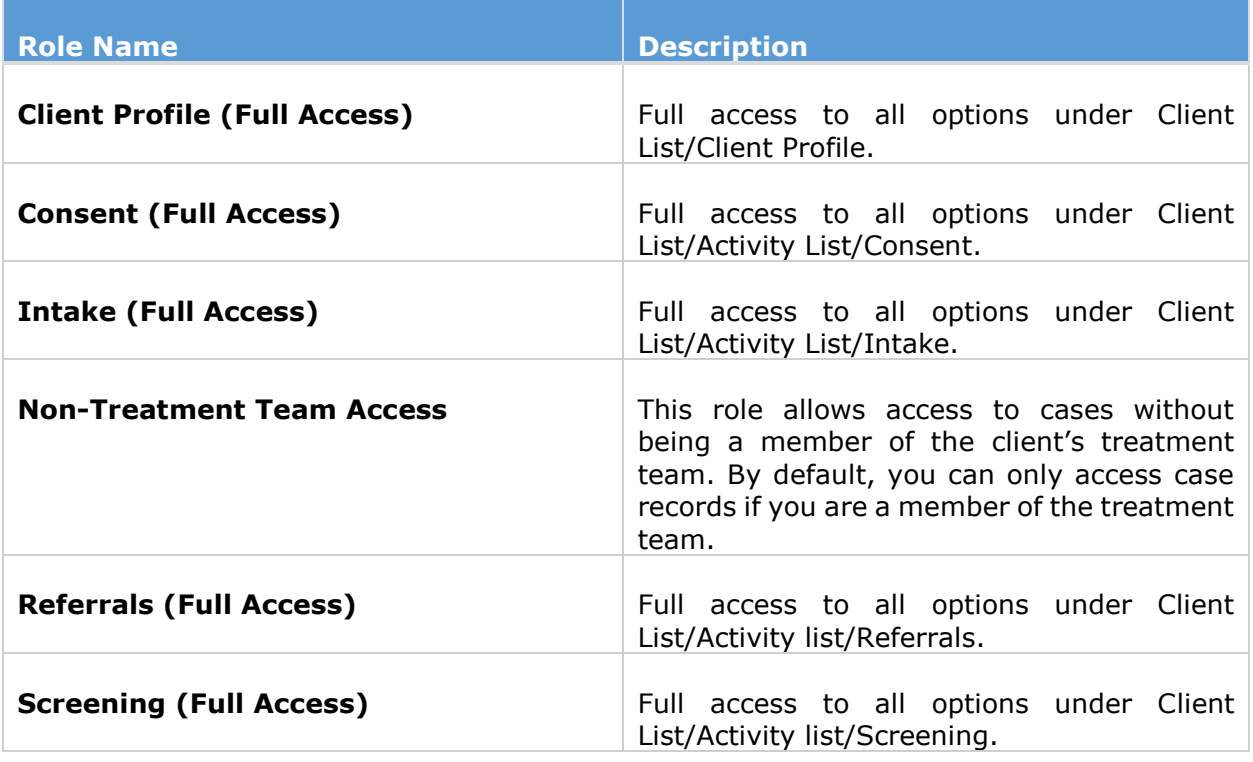

# <span id="page-26-0"></span>Case Manager (Case Management Agency)

In a Case Management Agency, a Case Manager User Account would need the following roles to enter information for the DDAP workflow. This setup would not require the use of Treatment Teams. It is an easier setup but not restrictive. This user can see all clients with in the agency.

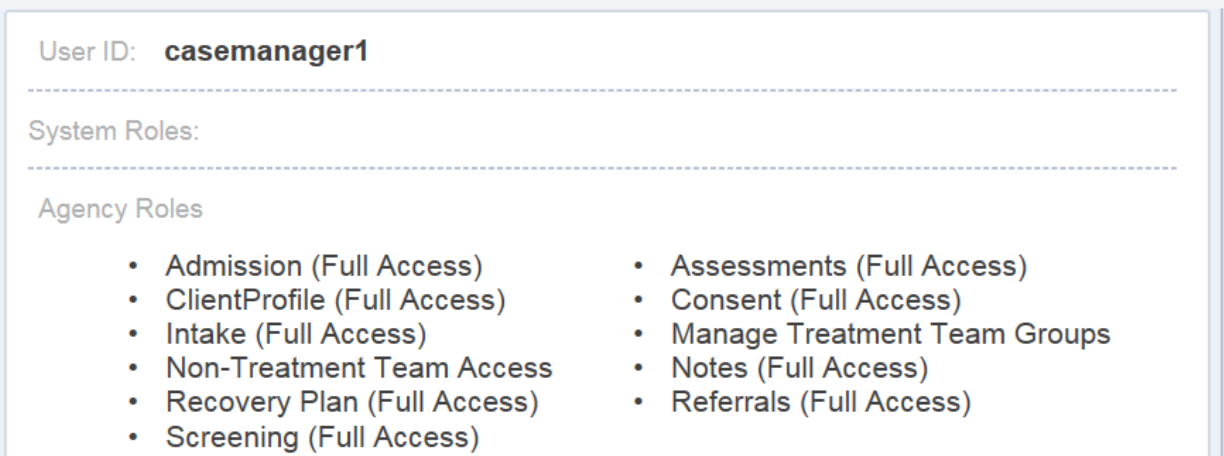

Table 2-4: Case Manager 1 Roles

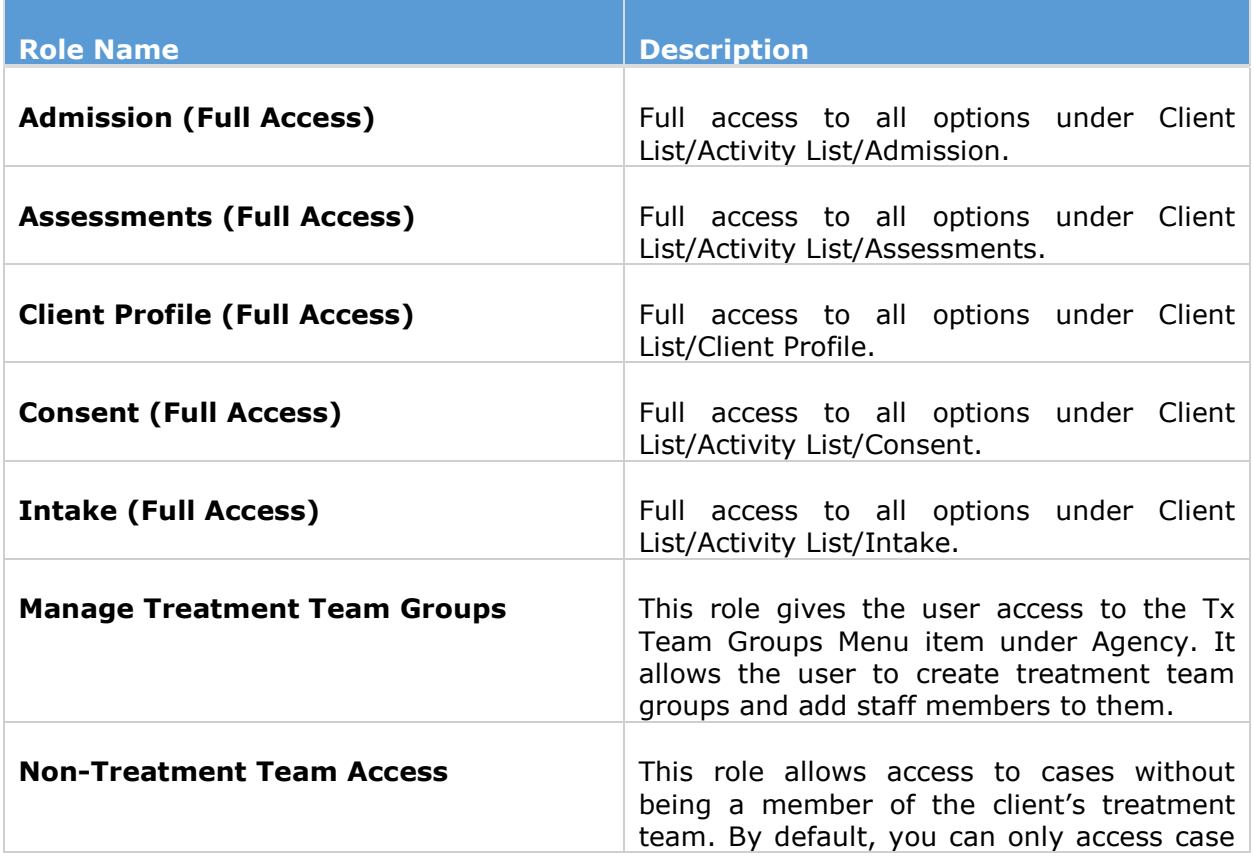

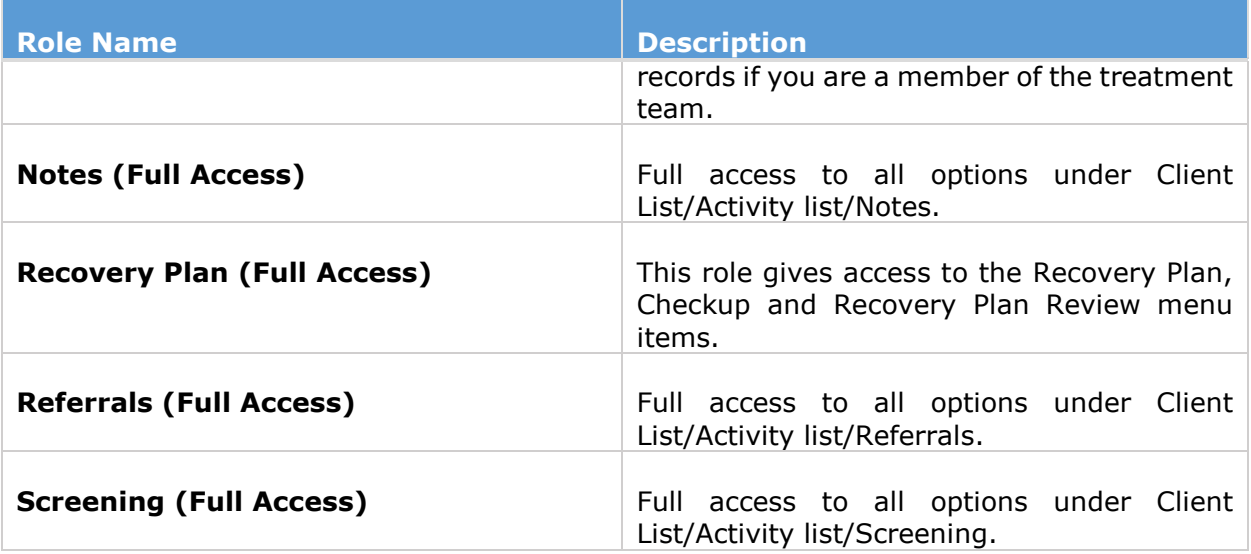

In a Case Management Agency, a Case Manager User Account would need the following roles to enter information for the DDAP workflow. This setup would require the use of Treatment Teams. It is an easier setup but not restrictive. This user can see all clients with in the agency.

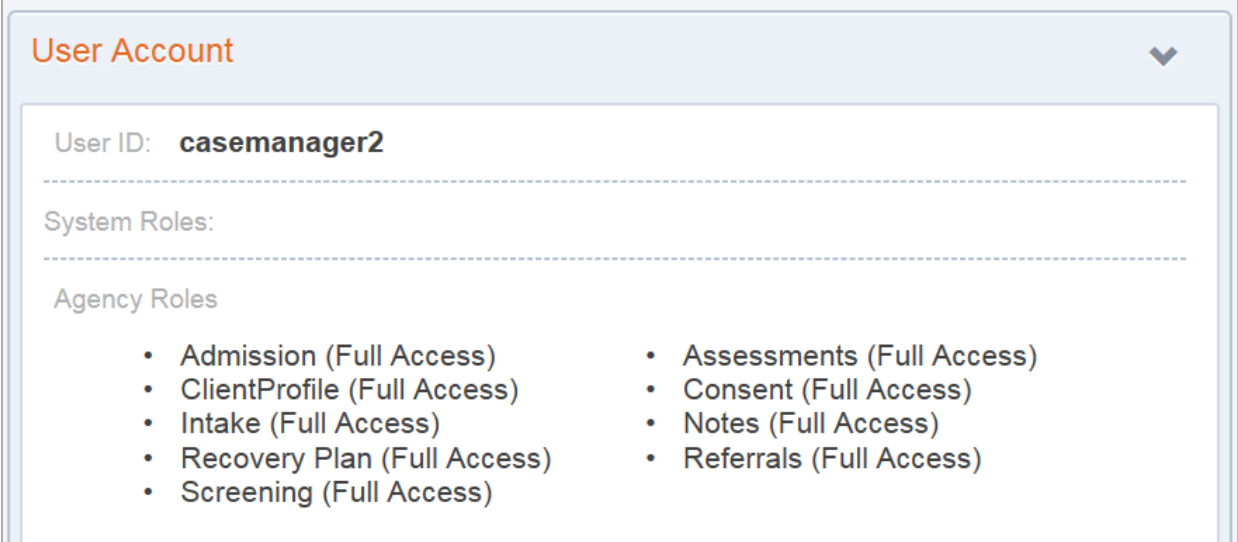

Table 2-5: Case Manager 2 Roles

 $\overline{\phantom{0}}$ 

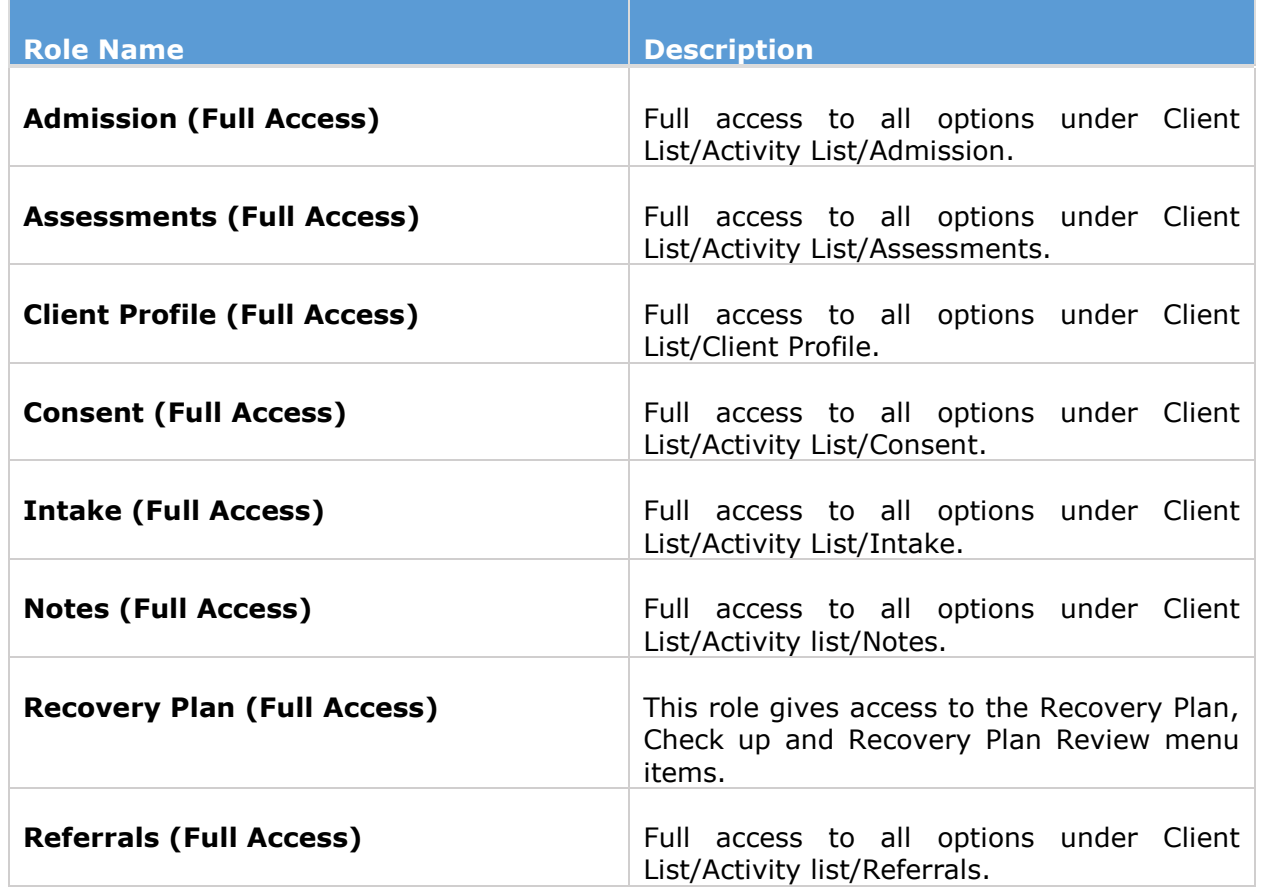

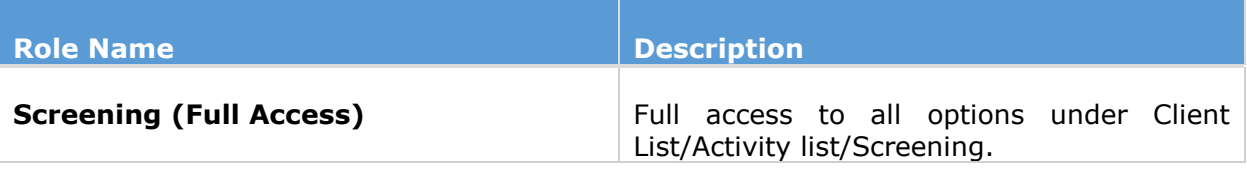

#### <span id="page-30-0"></span>Clinical Supervisor

A Clinical Supervisor Account could have the Clinical Supervisor role and the Clinical Dashboard Oversight role to provide an agency staff member the permission they need to act in a supervisory role. This setup would not require the use of Treatment Teams. It is an easier setup but not restrictive. This user can see all clients with in the agency.

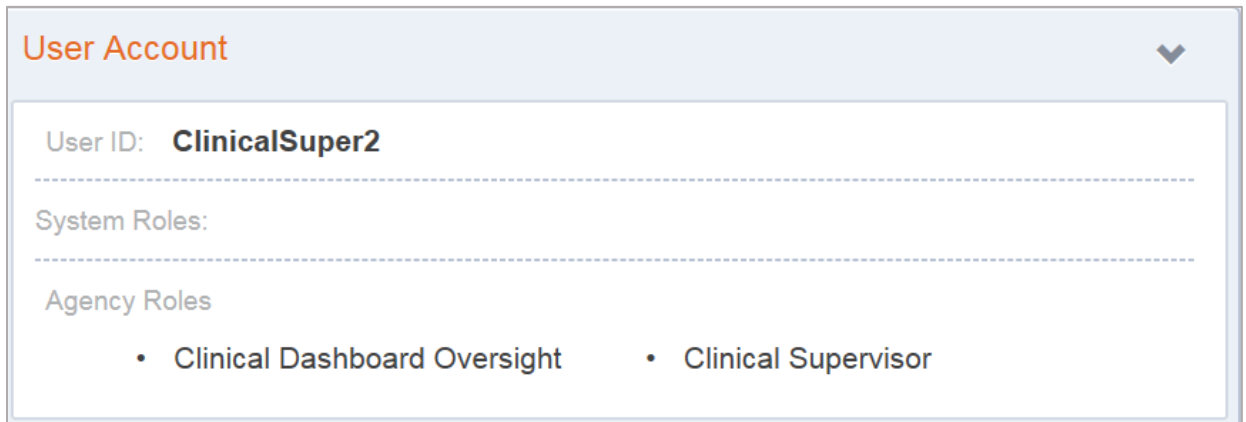

Table 2-6: Clinical Supervisor Roles

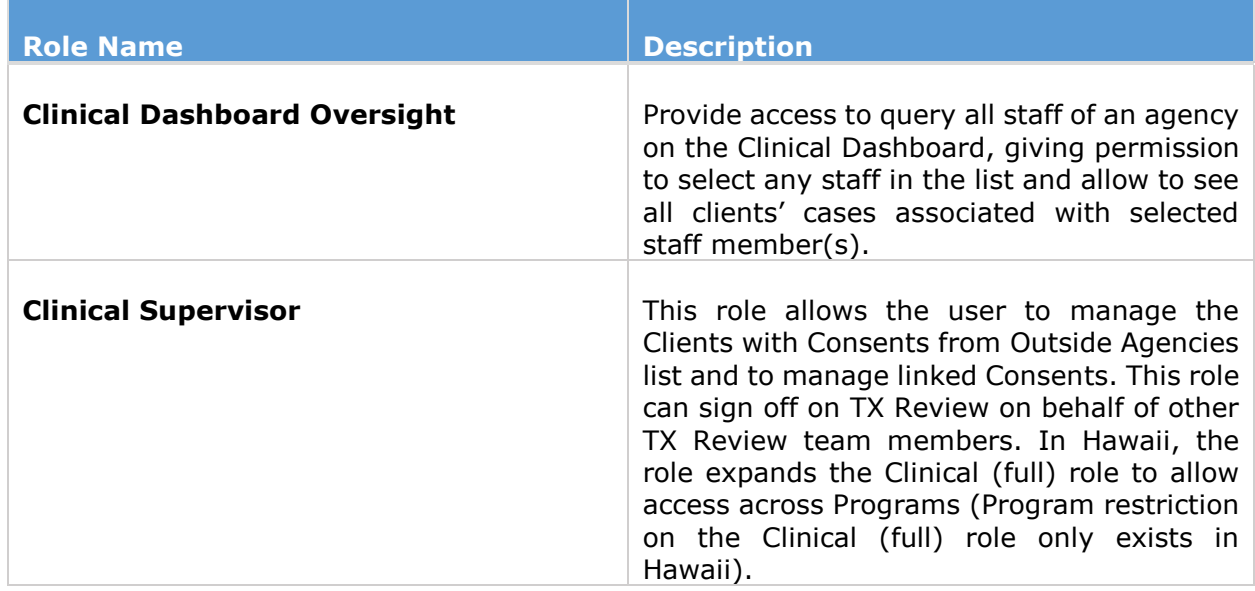

# <span id="page-31-0"></span>Additional Roles

Table 2-7: Additional Roles

 $\lceil$ 

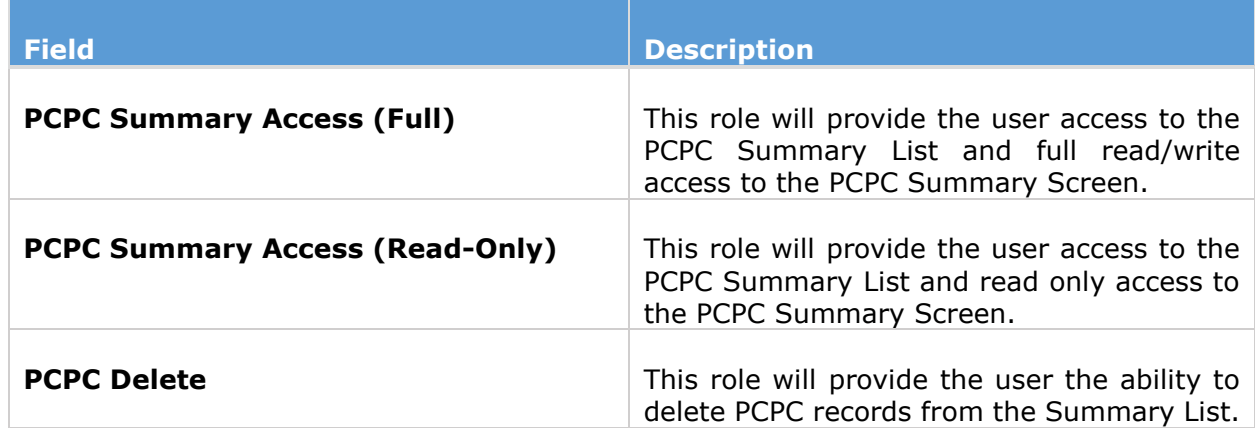

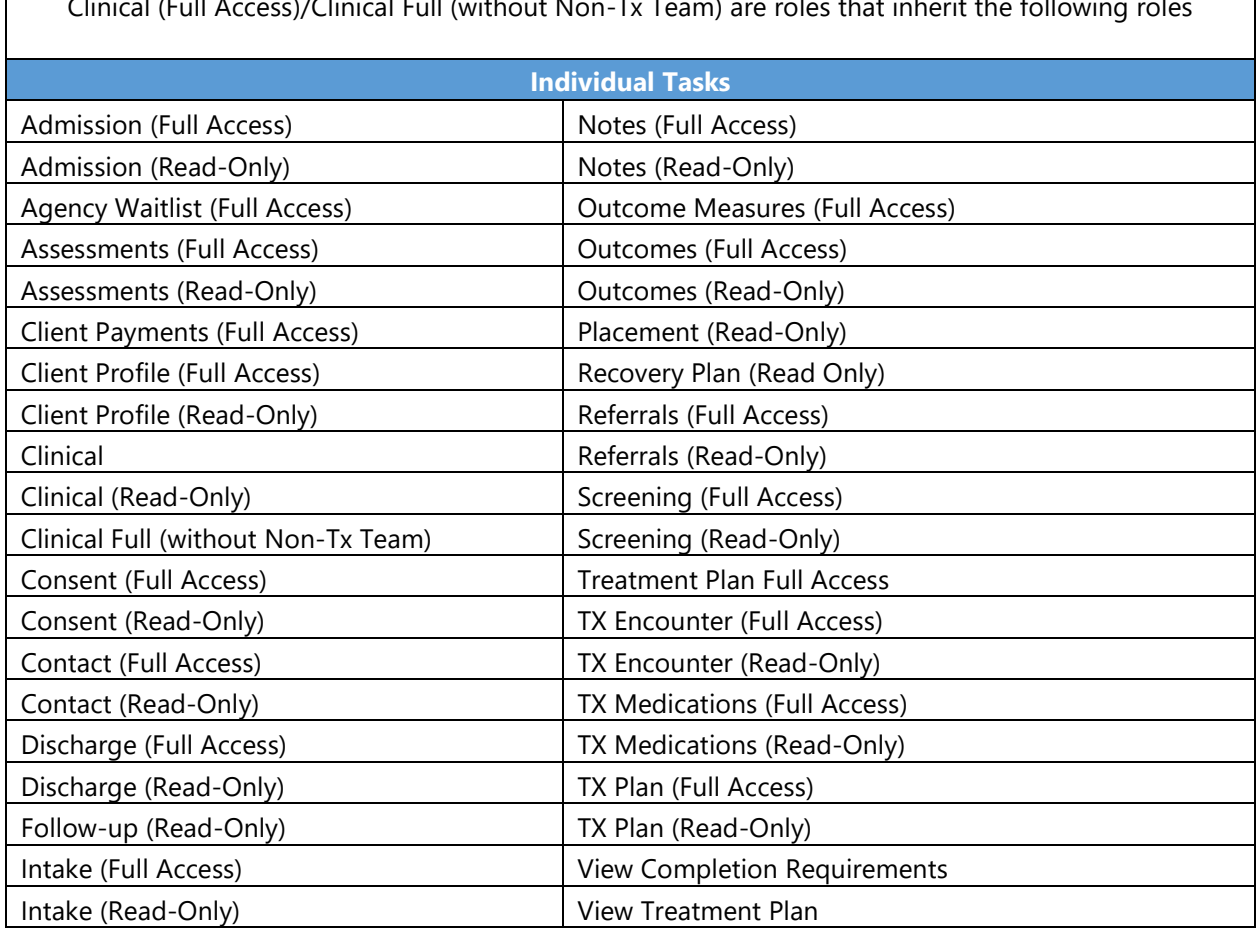

Clinical (Full Access)/Clinical Full (without Non-Tx Team) are roles that inherit the following roles

# <span id="page-32-0"></span>Part 3: Troubleshooting

#### <span id="page-32-1"></span>Use Cases

- How many login attempts are allowed?
- **Part Your account is already in use.**
- You have exceeded the maximum number of log-in attempts.
- **Part Your reset credentials link has expired**
- **Correcting User ID**
- **Enable** try logging in again

**Reset credentials** – get a new link to set up new credentials

#### <span id="page-32-2"></span>How many login attempts are allowed?

Each user has **three** (**3**) attempts to log in with their correct password and pin.

#### <span id="page-32-3"></span>Your Account is Already in Use

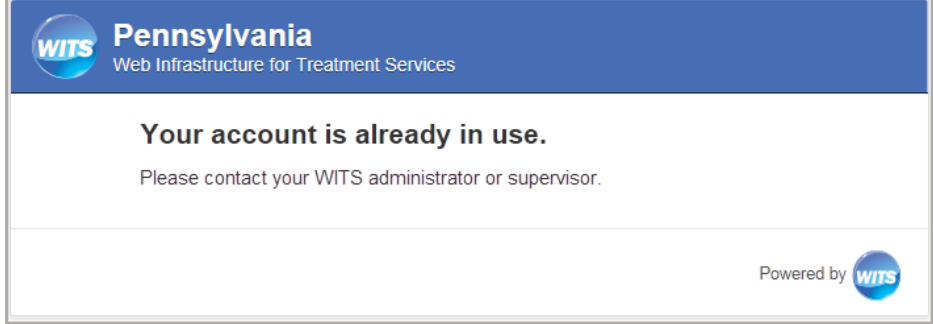

#### **Solution**: End IP System Session

1. On the **Staff Members** list, locate the staff member, hover over the pencil icon, and then click **End IP Session**.

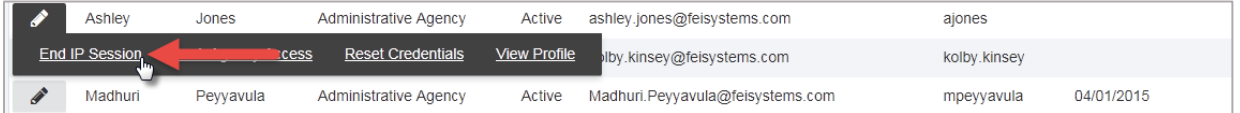

#### **Or (other option)**

1. On the **Staff Members** list, locate the staff member, hover over the pencil icon, and then click **View Profile**.

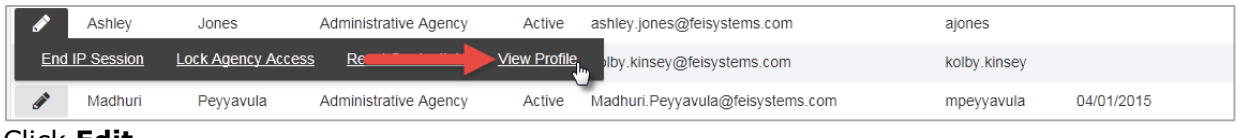

2. Click **Edit**.

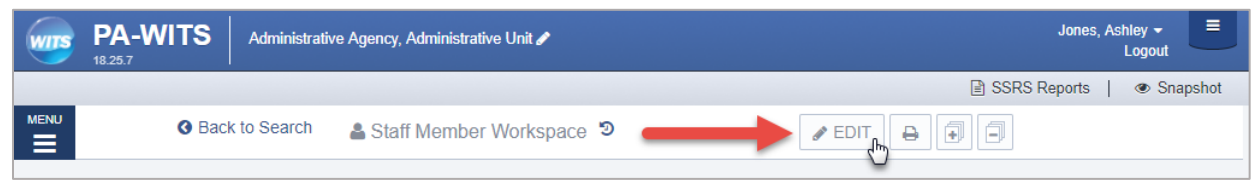

3. In the User Account panel, click End IP Session.

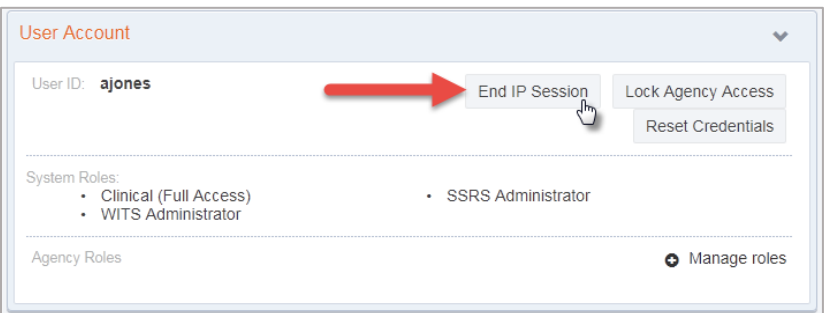

4. Click Done Editing.

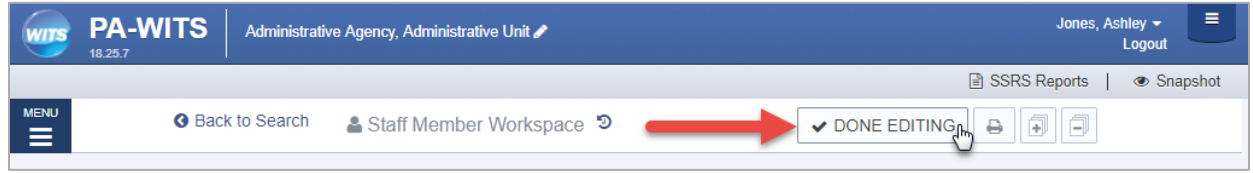

#### <span id="page-34-0"></span>You Have Exceeded the Maximum Number of Log-in Attempts

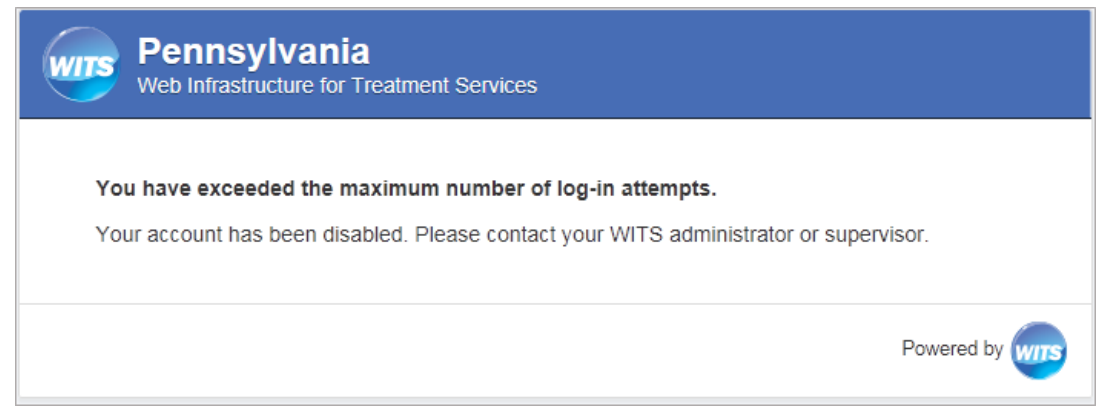

#### **Solution**: Enable account

1. On the **Staff Members** list, locate the staff member, hover over the pencil icon, and then click **View Profile**.

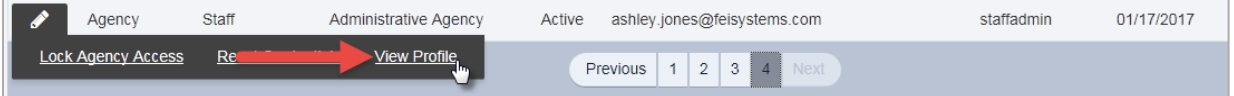

2. Click **Edit**.

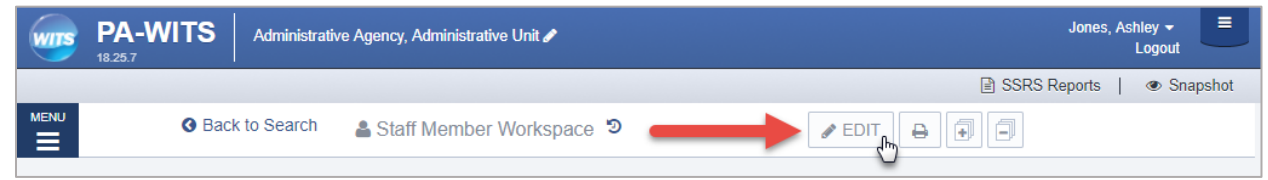

3. In the User Account panel, click **Enable**.

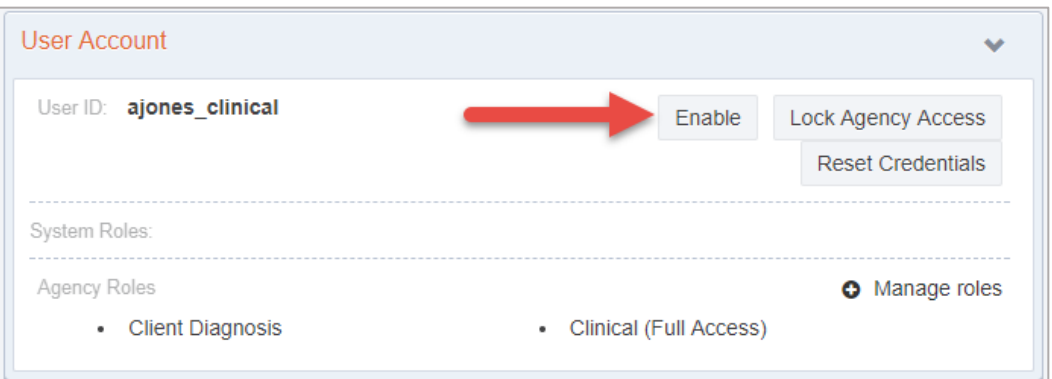

### <span id="page-35-0"></span>Your Reset Credentials Link Has Expired

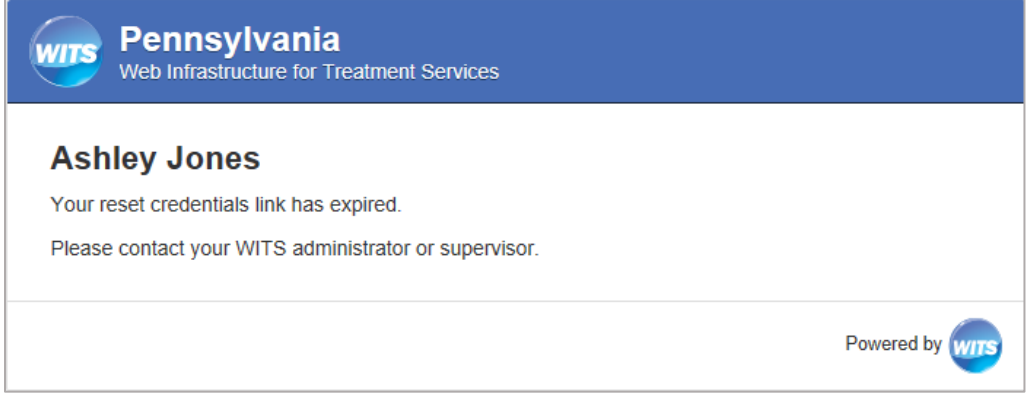

#### **Solution**: Reset Credentials

1. On the **Staff Members** list, locate the staff member, hover over the pencil icon, and then click **Reset Credentials**.

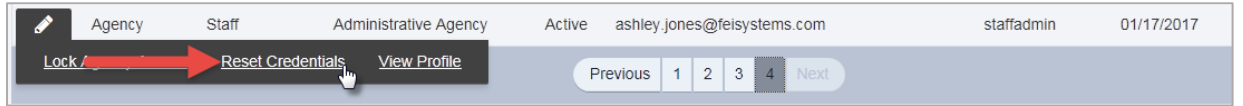

#### **Or (other option)**

1. On the **Staff Members** list, locate the staff member, hover over the pencil icon, and then click **View Profile**.

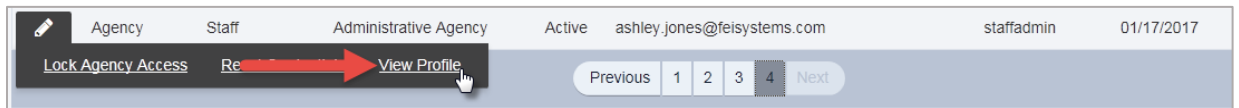

2. Click **Edit**.

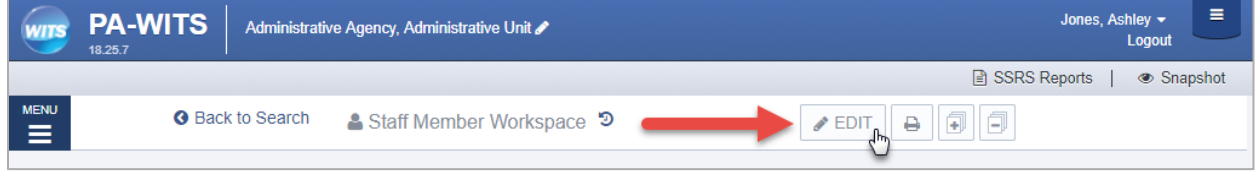

3. In the **User Account** panel, click **Reset Credentials**. The staff member will then receive an email containing a link to reset their credentials. **Please note this link will remain active for 24 hours.** If the staff member is unable to reset their credentials within that timeframe, they will need their credentials reset again.

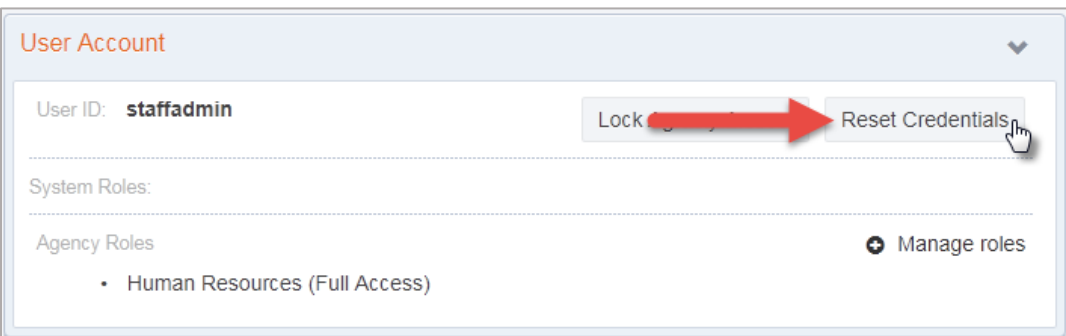

4. Click Done Editing.

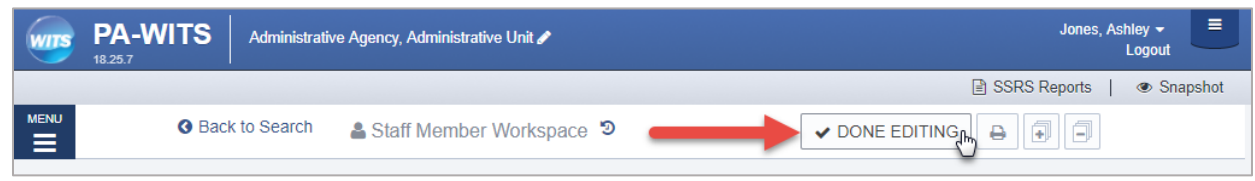

#### <span id="page-36-0"></span>Correcting User ID

**Note**: to perform this correction, this System Account role is needed: **Can Associate/Dissociate Agency Account**

If a staff member was assigned an incorrect User ID, or needs to update their current User ID, this action can be performed by dissociating the current User ID and then associating a new User ID with the staff member's account.